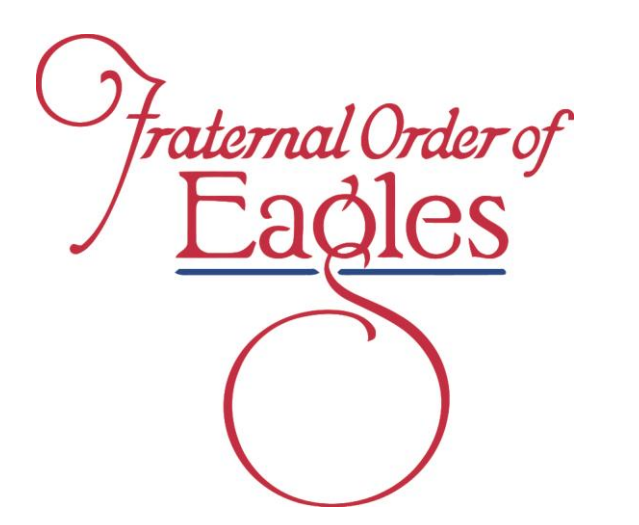

Fraternal Order of Eagles Version

# QuickBooks Online QuickGuide

10/16/2020

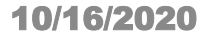

#### Table of Contents

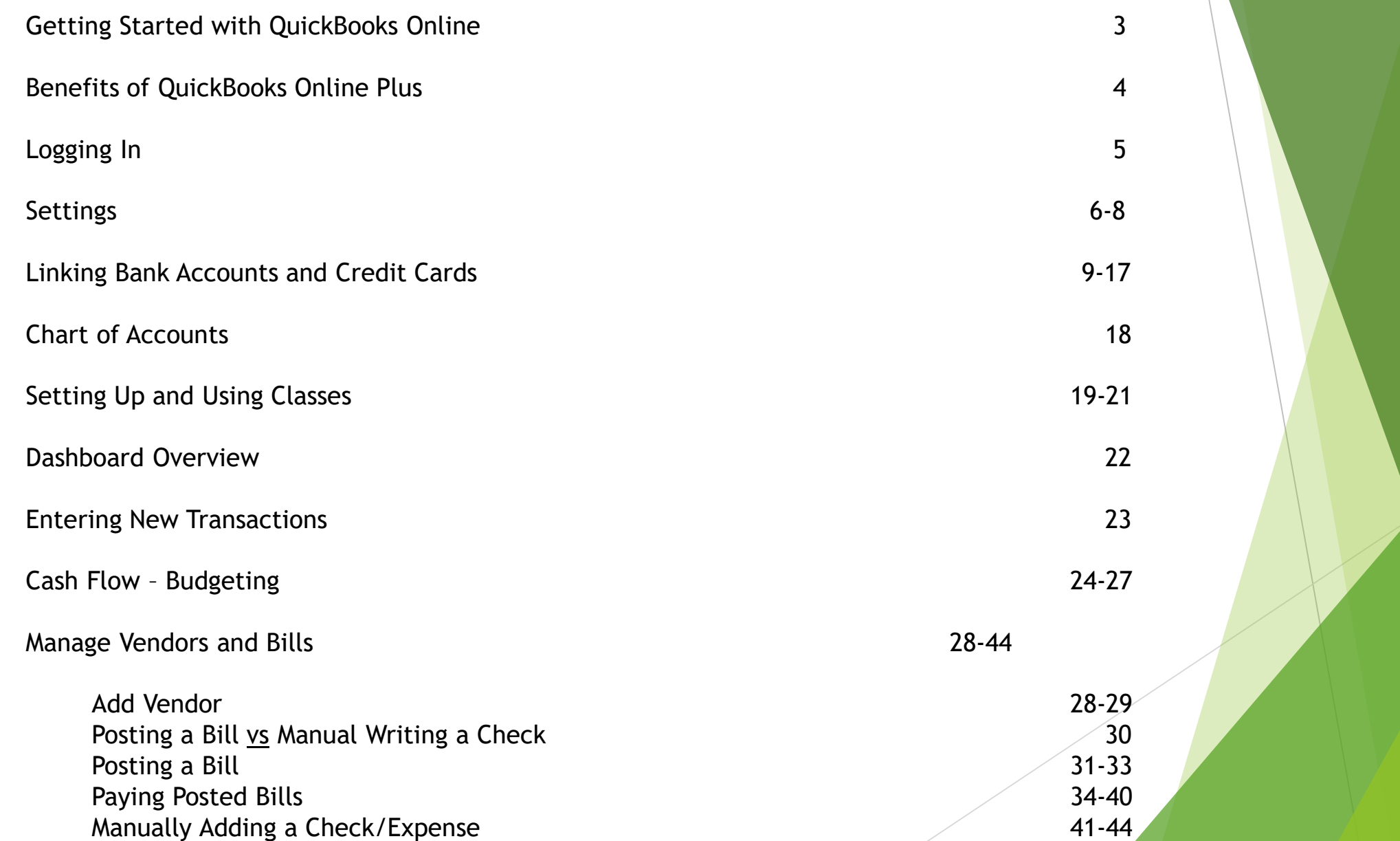

1

#### Table of Contents

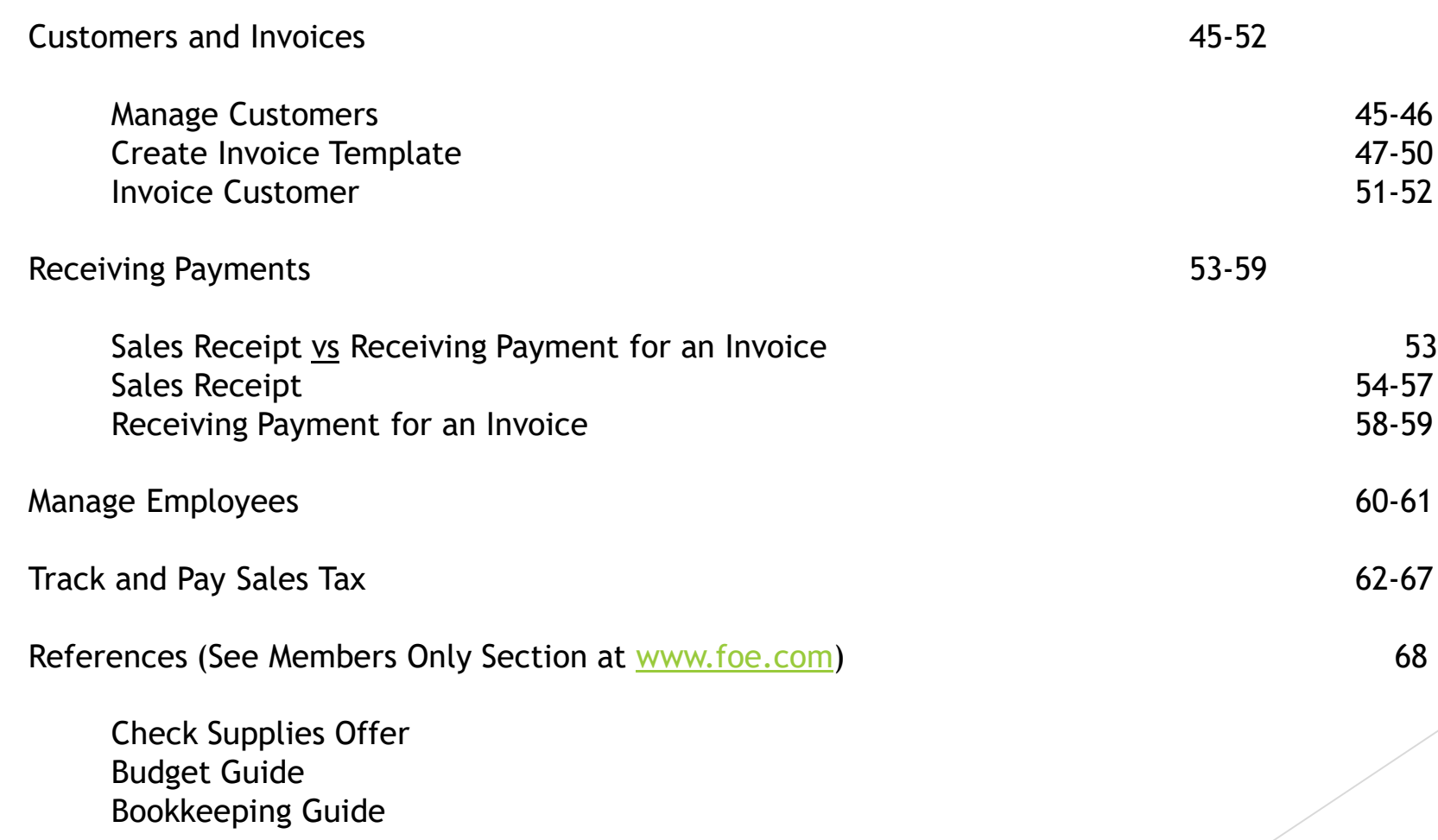

#### **Getting Started with QuickBooks Online**

Our QuickBooks experts will migrate your desktop data to QuickBooks Online in about 20 minutes, provide access to free training videos, offer free support and email you the QuickBooks Online "QuickGuide" which illustrates essential functions step by step.

**Schedule your onboarding appointment today: Intuit.me/foe**

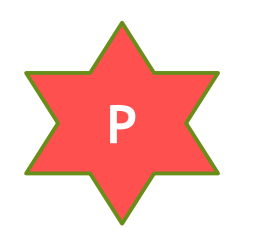

- **QuickBooks Online Plus**
	- $\triangleright$  Contains all of the Essentials features
	- $\triangleright$  Allows you to create and track Budgets
	- $\triangleright$  Track Profit and Loss by Department (Classes)
	- $\triangleright$  Up to 5 concurrent Users

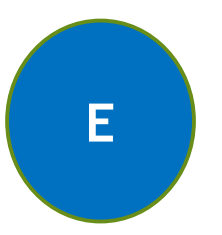

#### **QuickBooks Online Essentials**

- $\triangleright$  Manage and Pay bills
- $\triangleright$  Track income and expenses
- $\triangleright$  Up to 3 concurrent Users

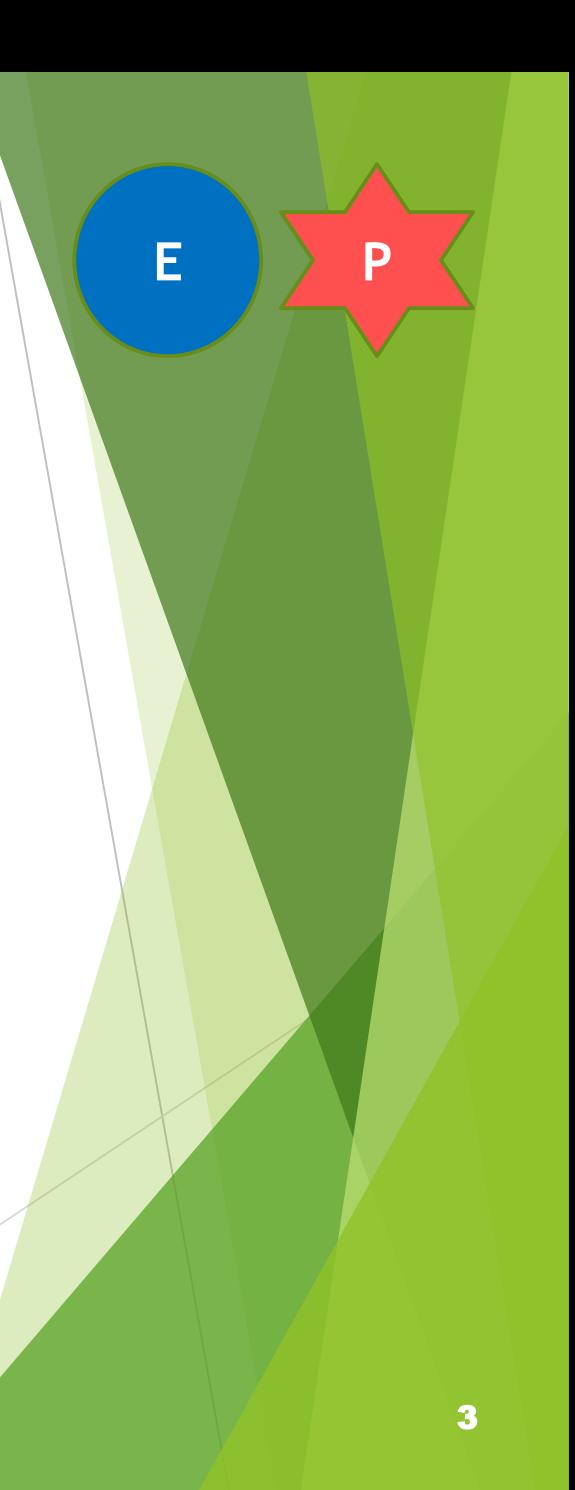

# **Benefits of QuickBooks Online Plus**

**At only \$14/month, QuickBooks Online Plus offers great tools for managing your Aerie or Auxiliary!**

- $\triangleright$  Budgeting Tools: Create Input Track
	- $\triangleright$  Create your Budget A helpful guide is available on the members only section!
	- Input your Budget into QuickBooks Online Plus
	- $\triangleright$  Track your Budget progress in the Cash Flow tab with reports and charts
- Class Tracking: Track Profit and Loss by Department
	- $\triangleright$  Track revenue and expenses with an easy class system
	- $\triangleright$  Compare activity and profitability from year to year (see example page 21)
- $\triangleright$  Additional Users: Online Plus offers two additional users for a total of 5
	- $\triangleright$  Use dedicated personal log in information for each user
	- **► QuickBooks Online is accessible from any computer with an internet connection**

\* Pricing subject to change based on 80% off MSRP for 60 months then converts to regular MSRP

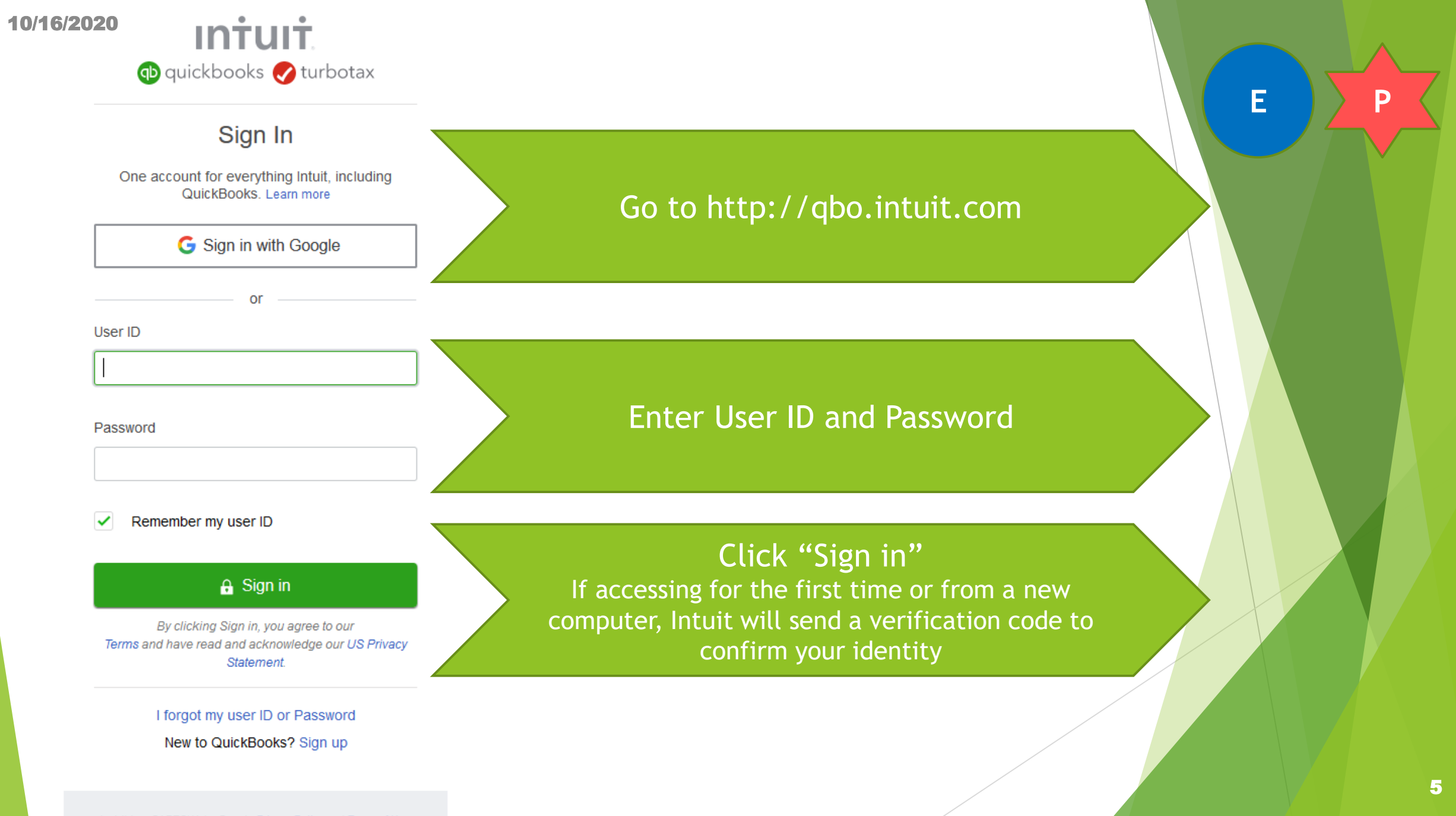

### **Settings**

In the upper right hand corner you will see these icons

Choose the **gear** icon

Choose **Account and settings**

Choose **Advanced**

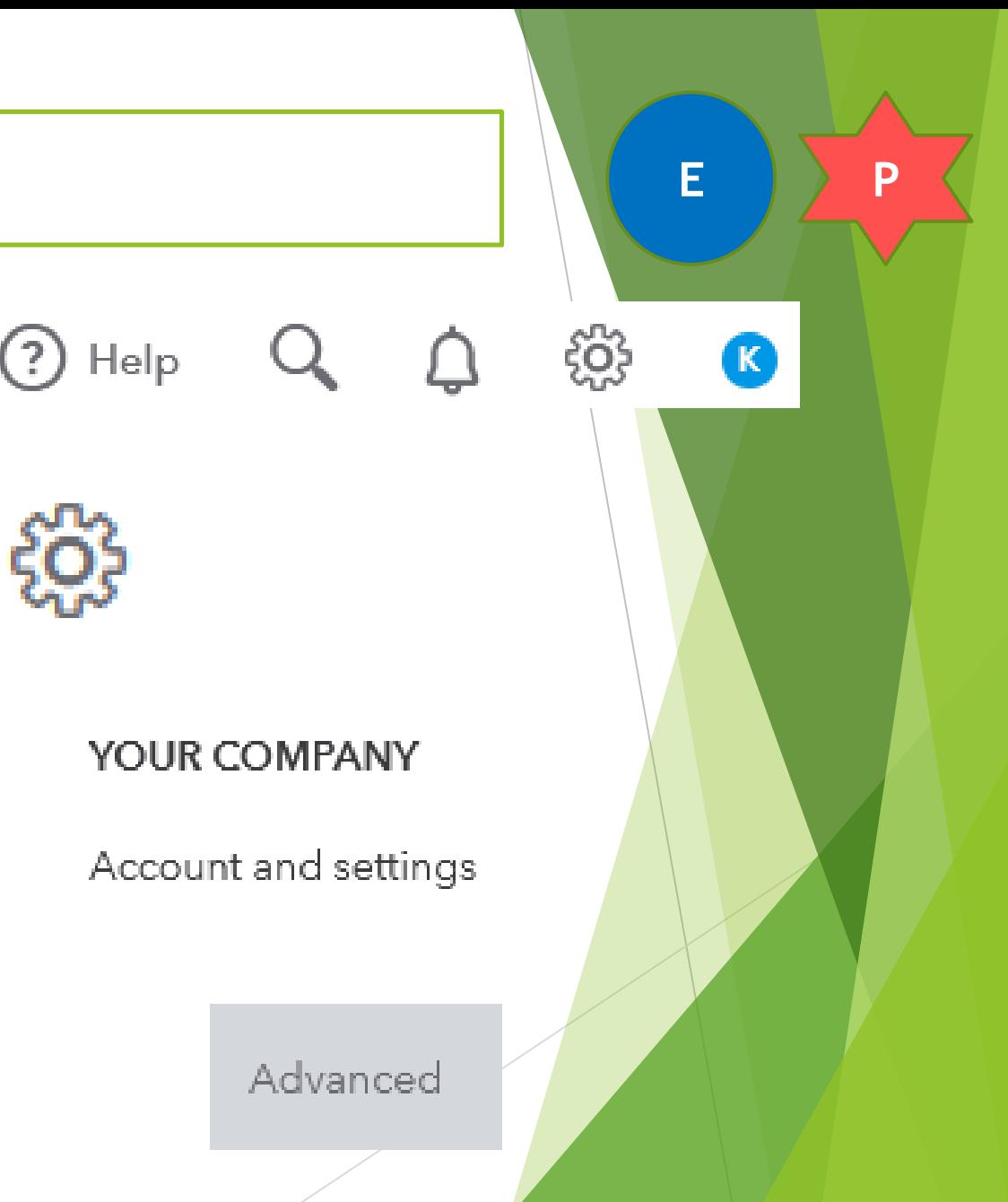

### **Settings**

#### The **Accounting** section should have the following information

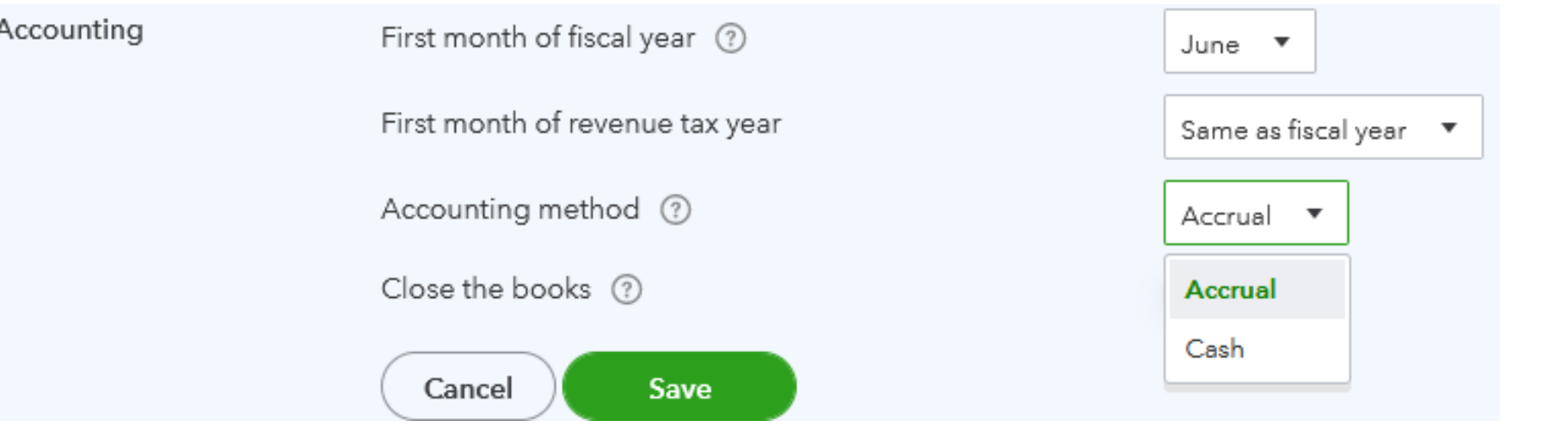

For Accounting Method: Choose either Accrual or Cash (consult your accountant)

The **Company type** section should have the following information

#### **Settings**

 The **Chart of accounts** section should have the following information (Account numbers, if used, have a maximum of 7 digits allowed

> Chart of accounts Enable account numbers

Use the **Edit** button to make changes

When all changes are completed, choose **Done**

Done

These are the settings that are required. You may go through all sections and set the remaining preferences to best suit the Aerie/Auxiliary needs. **E P**

 $On$ 

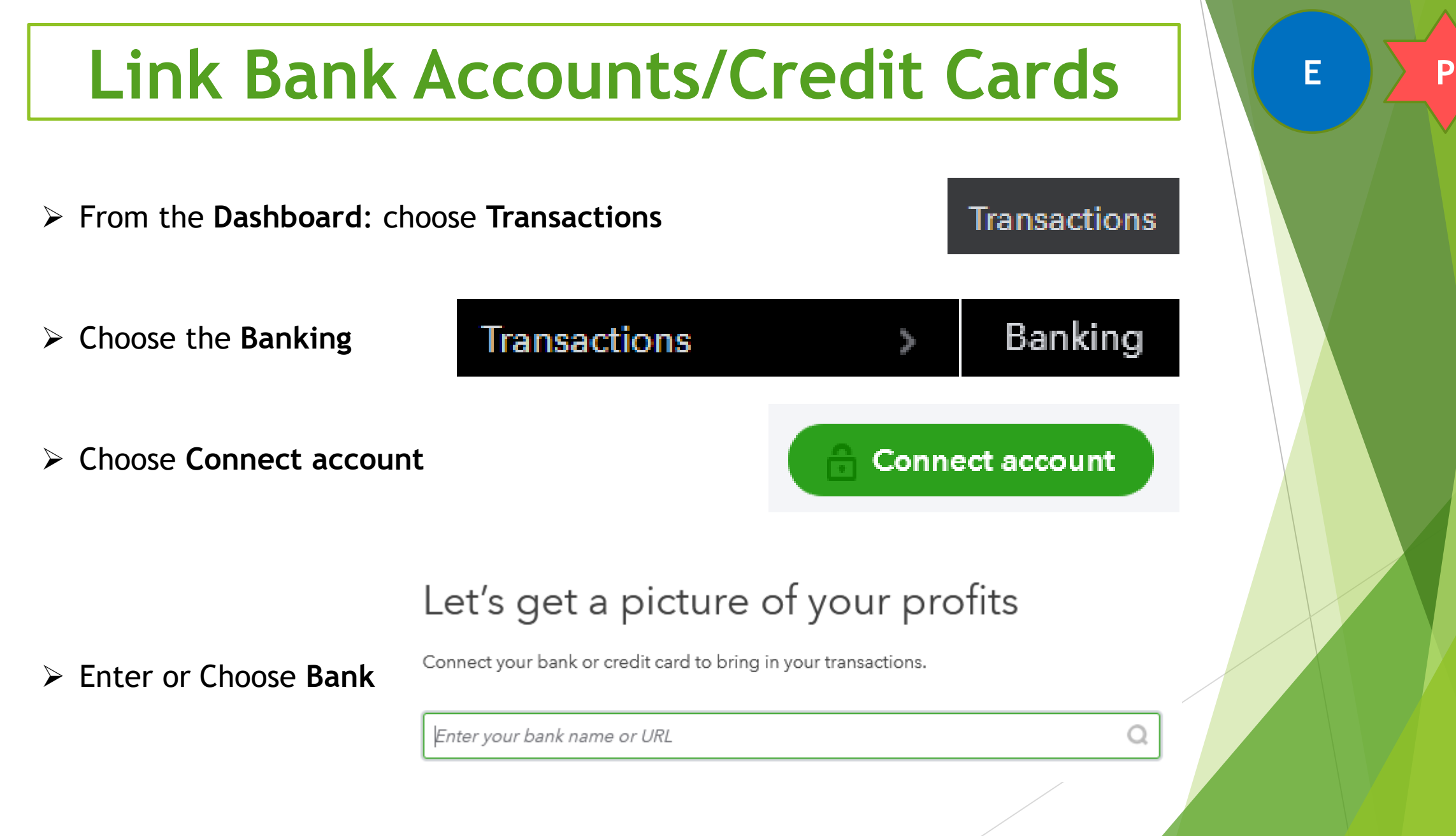

 $\triangleright$  Sign in to Bank account

#### Sign in to account

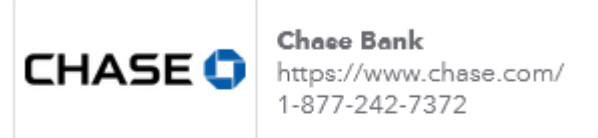

Start by connecting your Chase Bank accounts with Intuit, the makers of QuickBooks **Online Edition.** 

Go to the bank site to sign in and connect your accounts. Then we'll return you here and bring in your transactions.

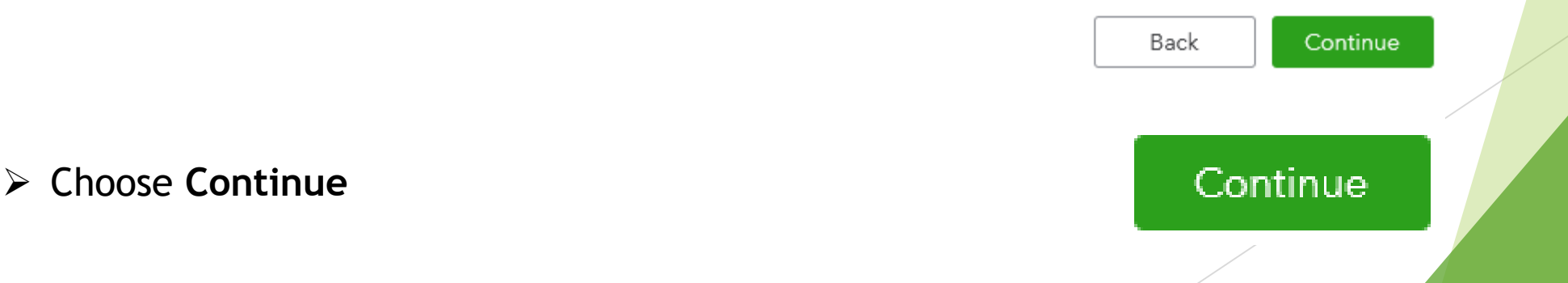

- Follow your banks instructions on how to link your account to QuickBooks Online
- $\triangleright$  When you have finished you will return to the QuickBooks Online Screen

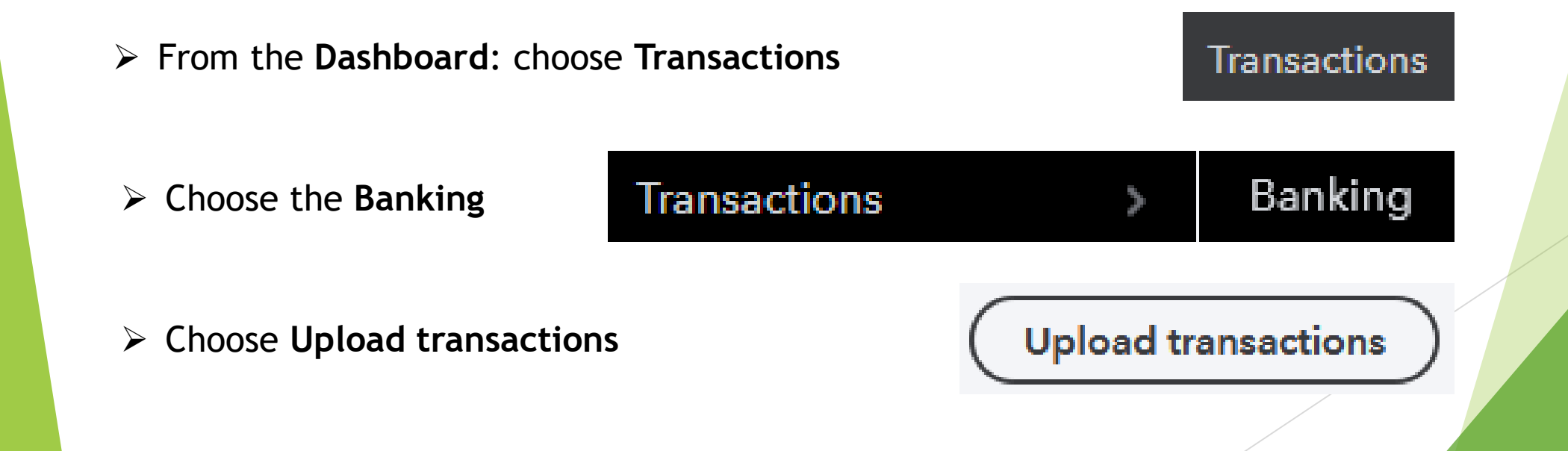

Choose **Browse** to find the downloaded and saved banking file

#### Get your info from your bank

1. Open a new tab and sign in to your bank.

2. Download transactions: CSV, QFX, QBO, OFX or TXT format only.

3. Close the tab and return to QuickBooks.

#### Select a file to upload

No file selected

**Browse** 

Choose **Next**

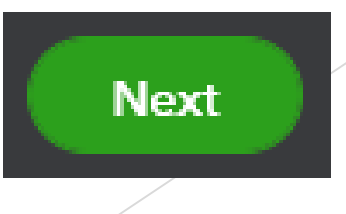

 $\triangleright$  Choose which account from the COA to which you would like to link your bank account

Select a QuickBooks account for the bank file you want to upload

**Bank file** 

QuickBooks Account

QBO dummy file.csv

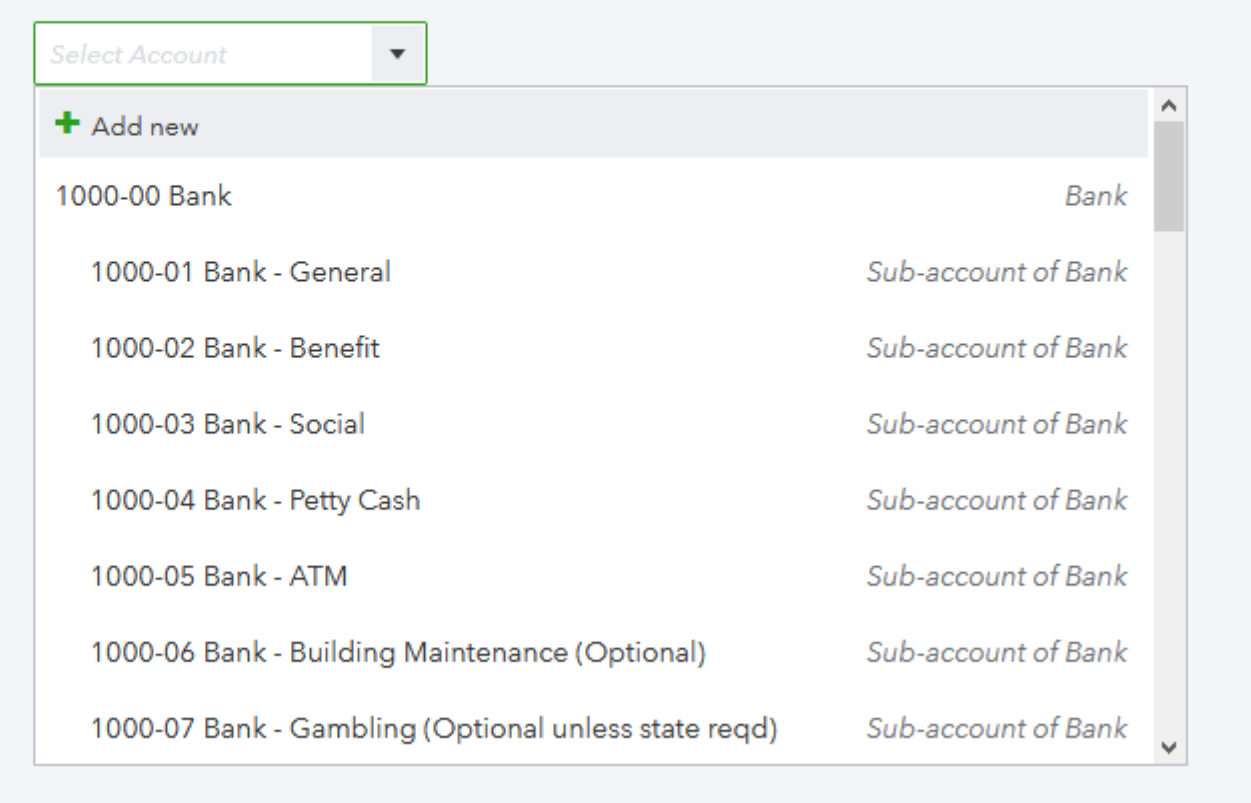

Choose **Next**

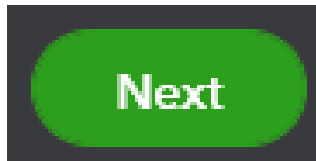

 $\triangleright$  In the drop down menus, match selection to the QB Online Field Column

For each bank account field, select a QuickBooks field

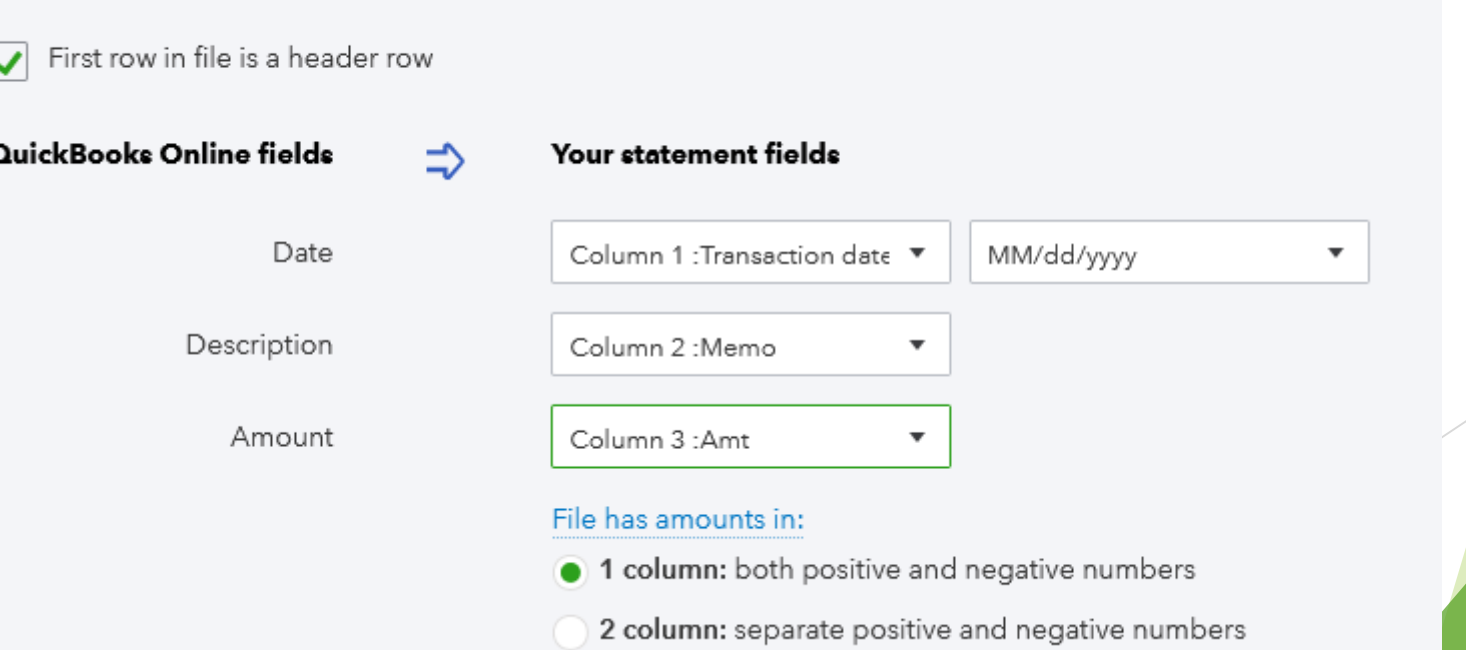

Choose **Next**

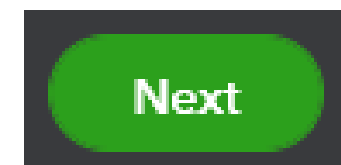

**E P**

 $\triangleright$  Select all transactions to import (you will have numerous transactions listed)

#### Select the transactions to import

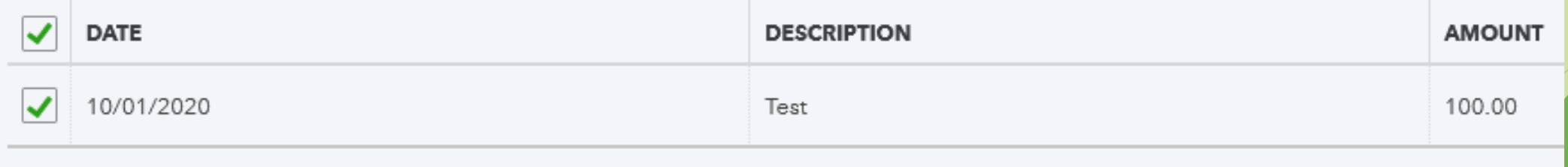

Choose **Next**

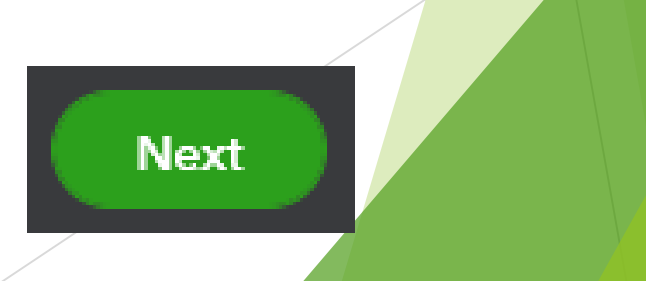

Choose **Yes** to continue import

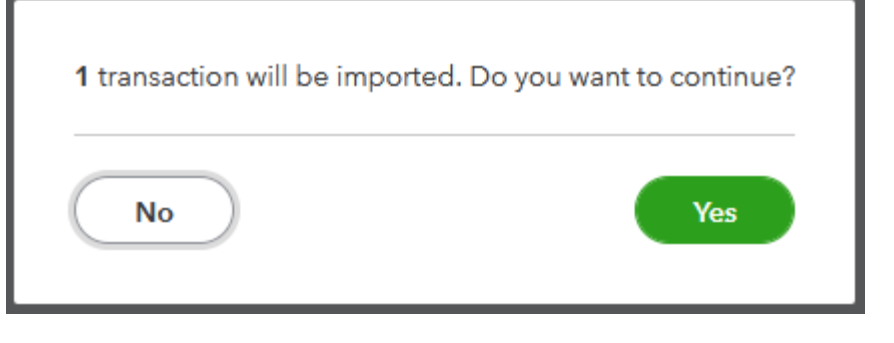

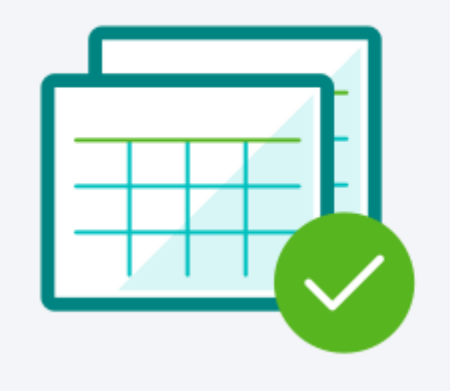

#### Next step: Accept your transactions

You're in control of how your bank info goes into QuickBooks. Transactions only show up in your books after you review and accept them.

- Choose **Let's go!**
- $\triangleright$  This will bring you to your final upload screen

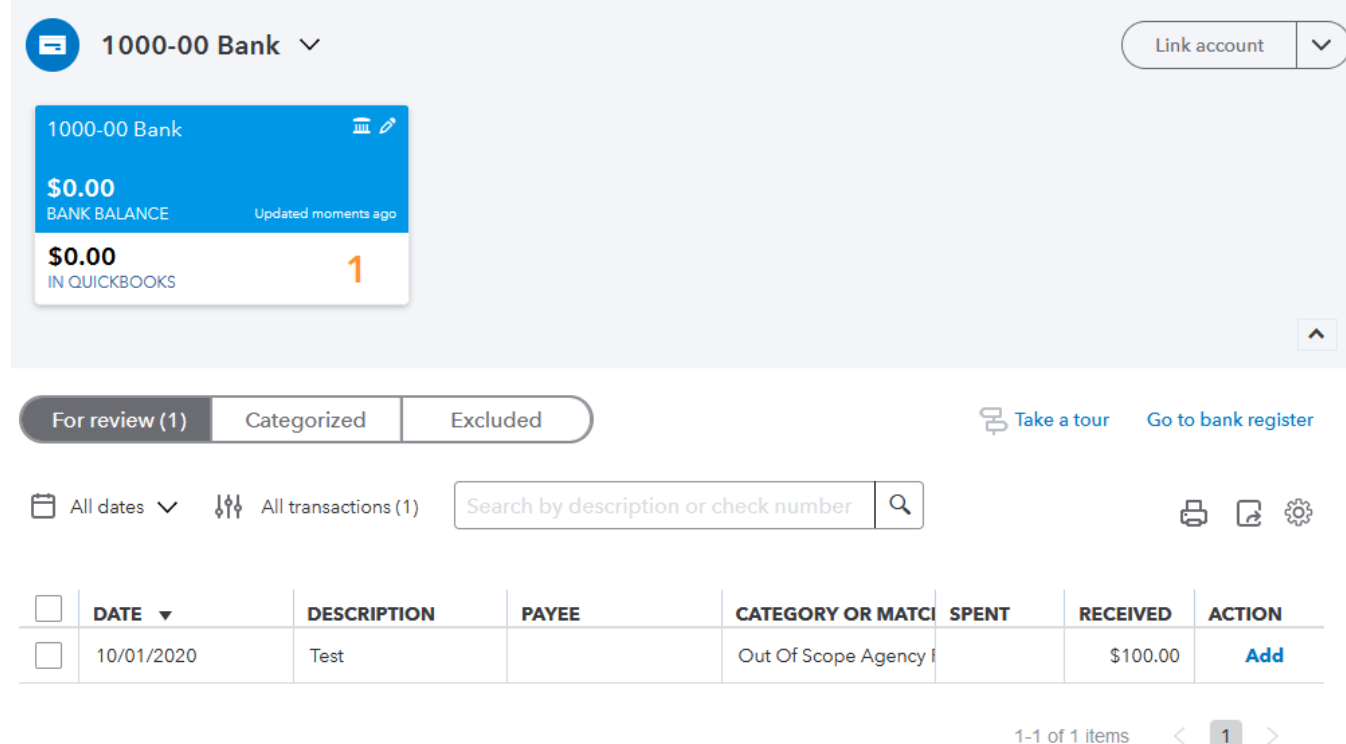

**E P**

Let's go!

### **Chart of Accounts**

OR

- Import your current chart of accounts
- ▶ Continue with your current system
- There is a maximum of 250 accounts allowed in the QuickBooks Online version
- Account numbers, if used, have a maximum of 7 digits allowed
- Import the chart of accounts created by the FOE
- Includes 175 pre-set accounts
- Additional accounts may be added – up to 250 total
- Account numbers, if used, have a maximum of 7 digits allowed

#### Contact: Intuit.me/foe 18

# **Setting Up and Using Classes**

**Classes** are optional and need to be activated to be used.

- To activate **Classes**:
- Choose the **gear** icon
- Choose **Account and settings**
- Choose **Advanced**

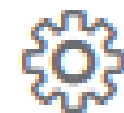

**P**

Account and settings

Advanced

Under **Categories** ensure **Track classes** is turned **On**

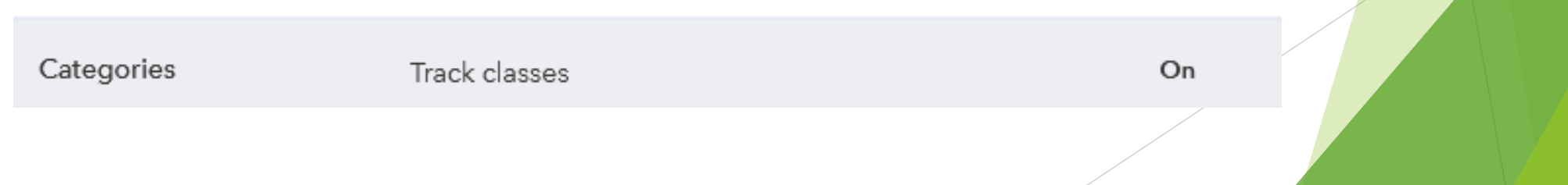

# **Setting Up and Using Classes**

 When entering new revenue and expenditures you will now see a **Class** field has been added.

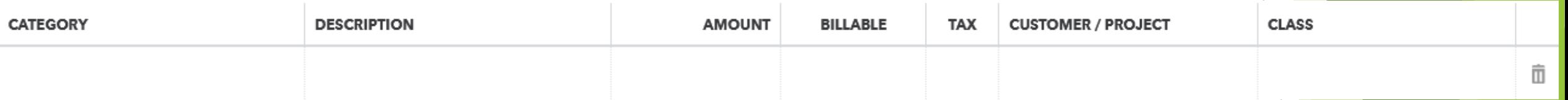

- This is a drop down menu from which you can choose.
- You may also add a new **Class** from this drop down menu when needed.

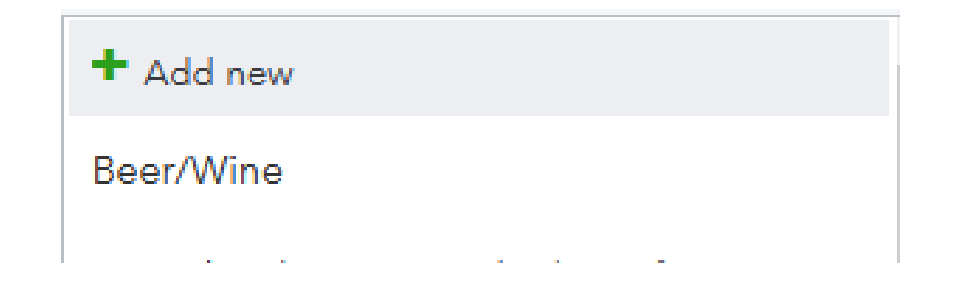

# **Setting Up and Using Classes**

❖ Reports detail each class and their profitability within the chosen date range.

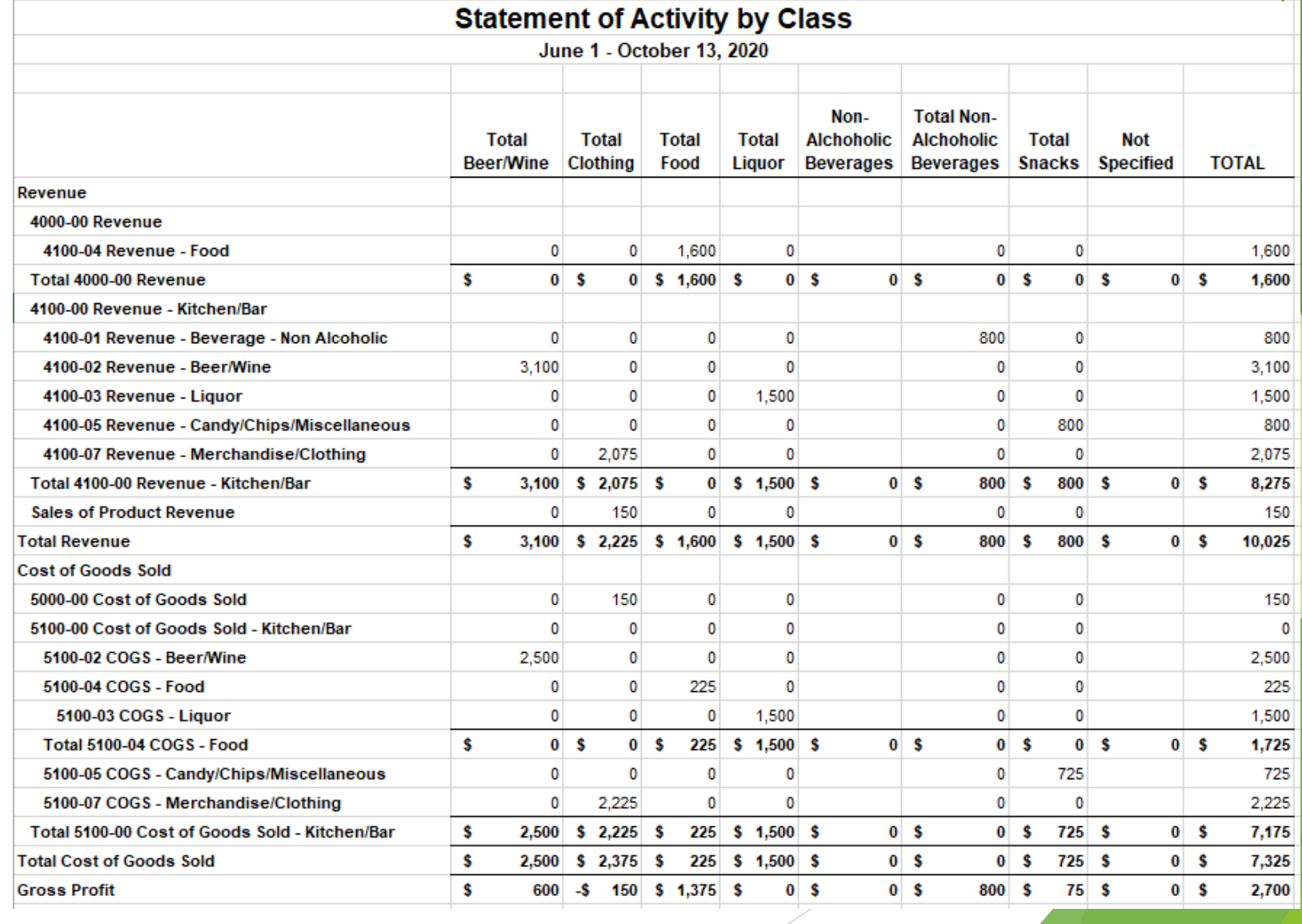

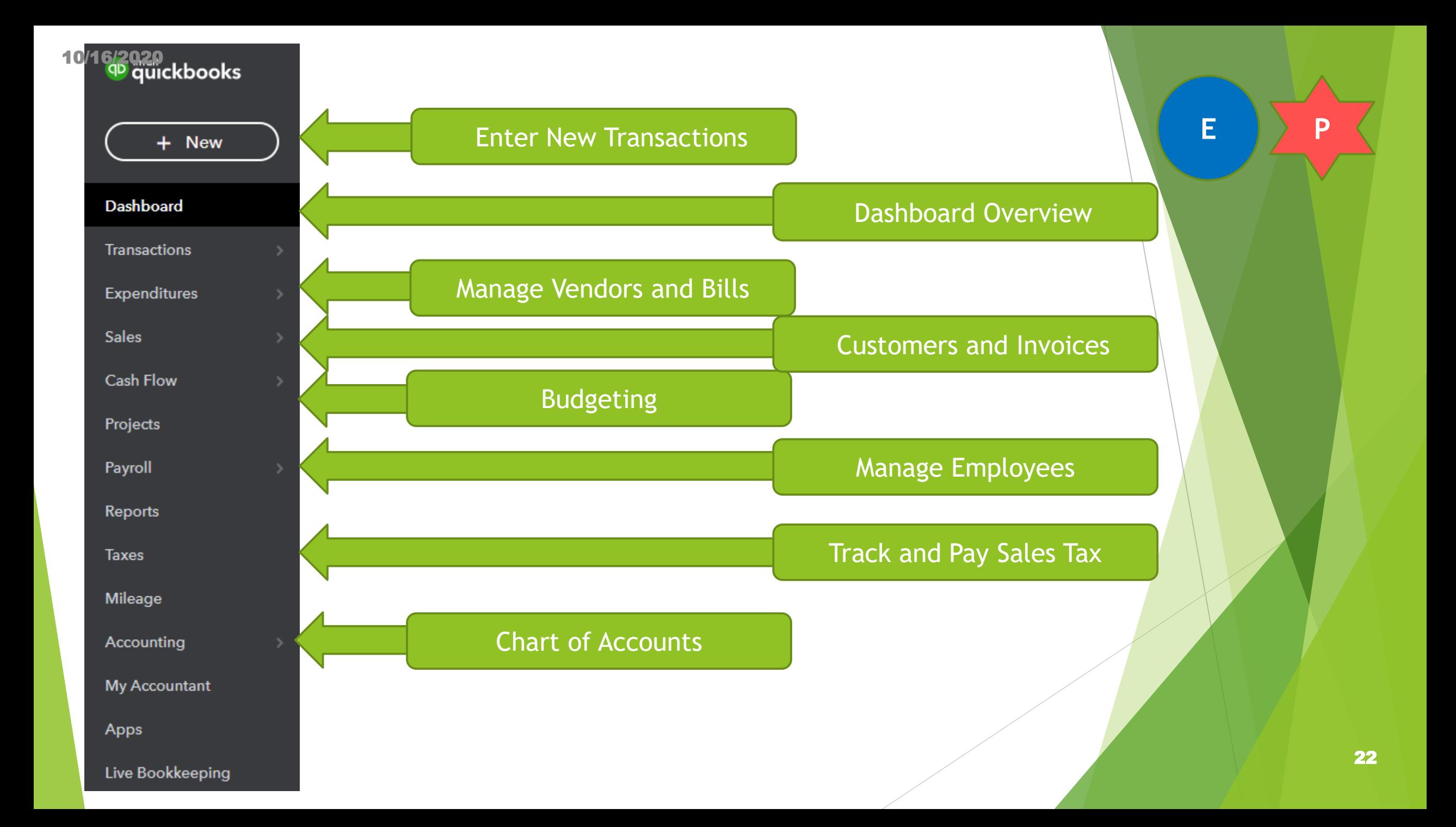

### **Entering New Transactions**

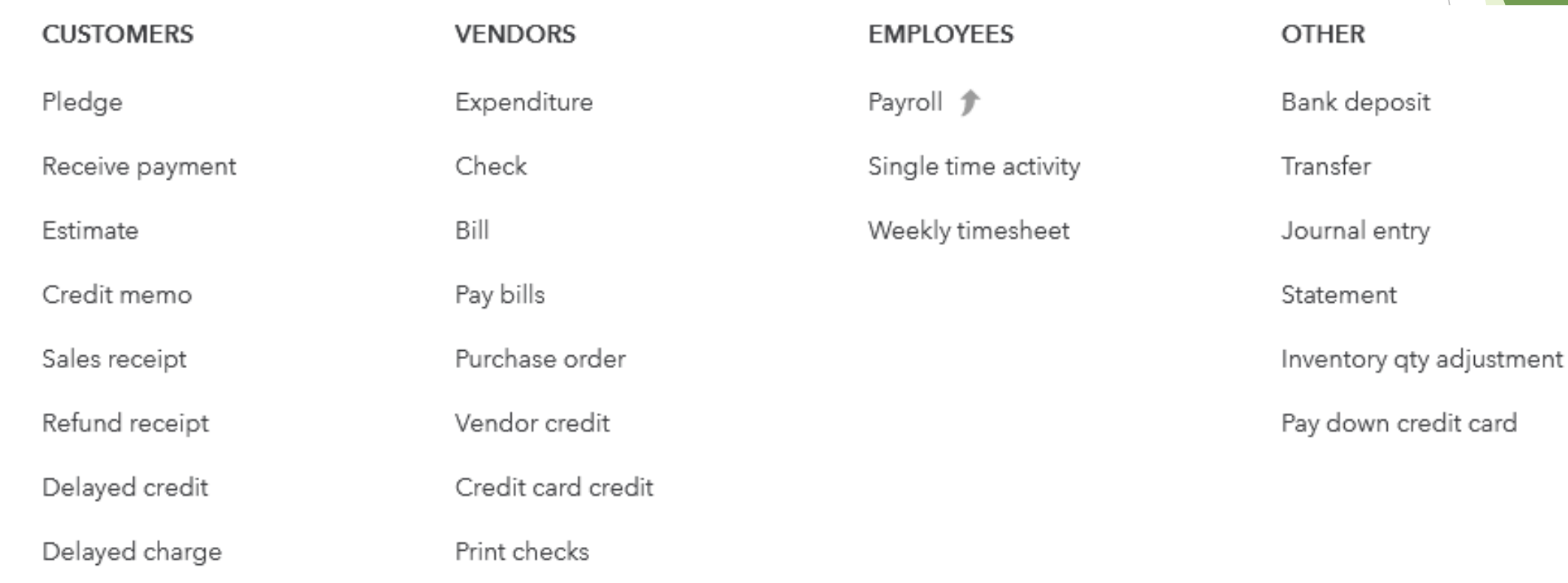

Choose **Cash Flow**

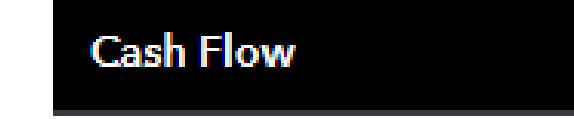

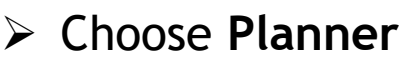

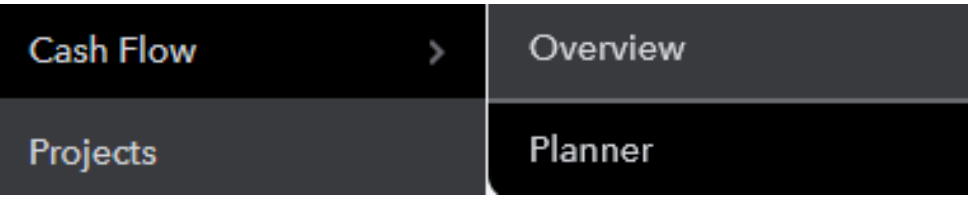

 Once bank accounts are linked and data has been entered into QuickBooks Online, this page will assist with your projection and budgeting

All new transactions entered will automatically flow into the chart

 $\triangleright$  Choose from two views

| all | Money in/out | OR | $\nearrow$ Cash balance |
|-----|--------------|----|-------------------------|
|-----|--------------|----|-------------------------|

Choose **Add event** to see how future revenue or expenditures will affect your budget

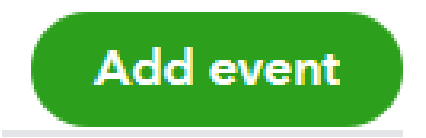

This is a safe place to play with the numbers. Your planner won't affect the rest of QuickBooks. M)

- ❖ To Enter a Budget in the system:
- Choose the **gear** icon
- Under the **TOOLS** menu choose **Budgeting**

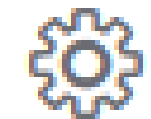

**TOOLS** 

**Budgeting** 

 Choose **Add budget (see following page for budget chart)**

#### **Add your first budget**

Budgets make growing your business easier. Just pre-fill with your data, add your targets, and start towards your goal.

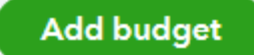

For additional budgeting support, please reference the FOE Budgeting Guide On the members' only section of [www.foe.com](http://www.foe.com/) 26

#### New Budget

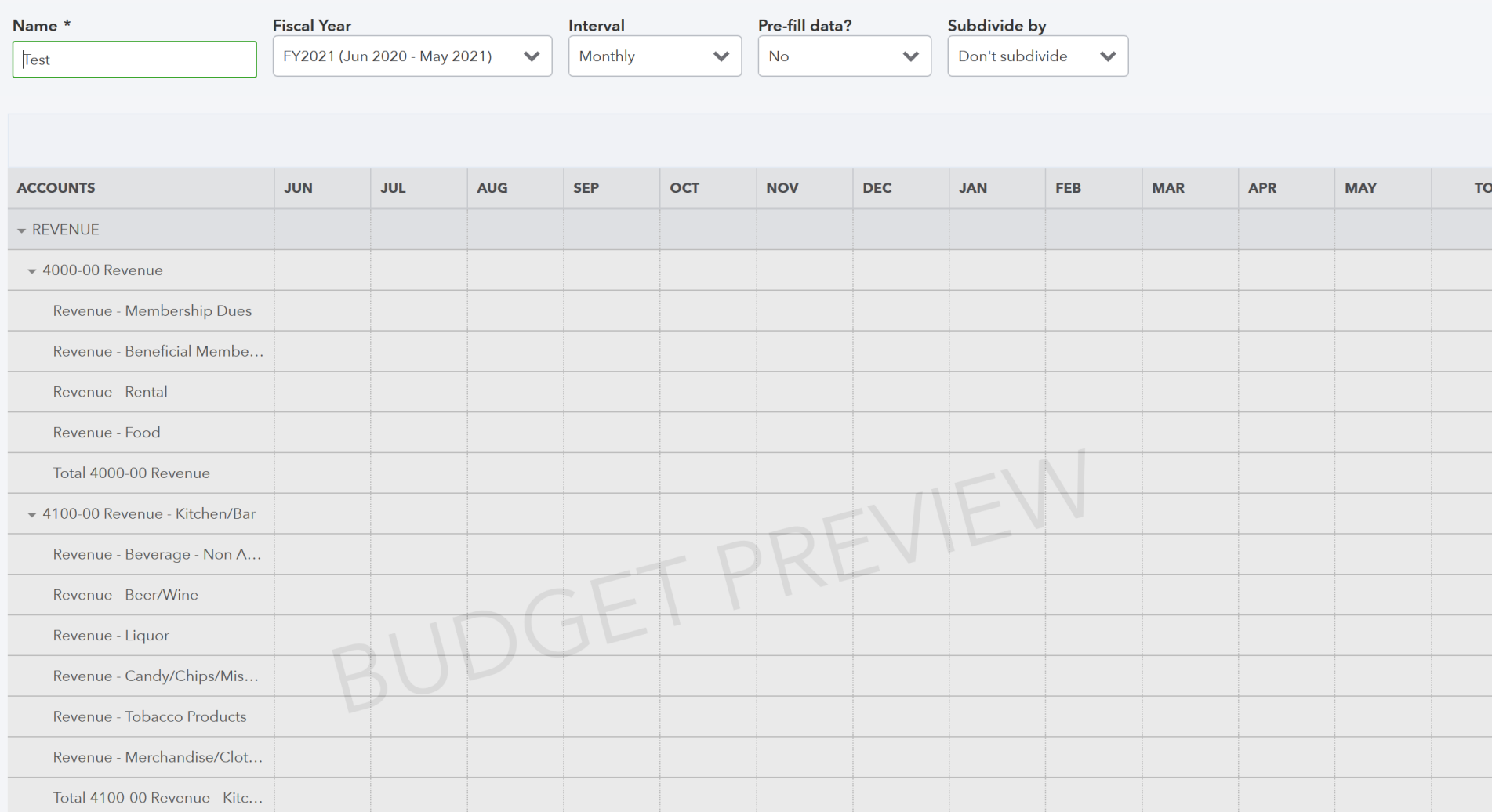

### **Vendors and Bills**

**Sales** 

Your current Vendor list will transfer with your QuickBooks account

To Add a Vendor manually choose **Expenditures**

Choose **Vendors**

Choose **New vendor**

Add Vendor information and choose **Save**

#### **Expenditures Expenditures Expenditures** J. Vendors New vendor  $\checkmark$ Save

#### **Vendors and Bills**

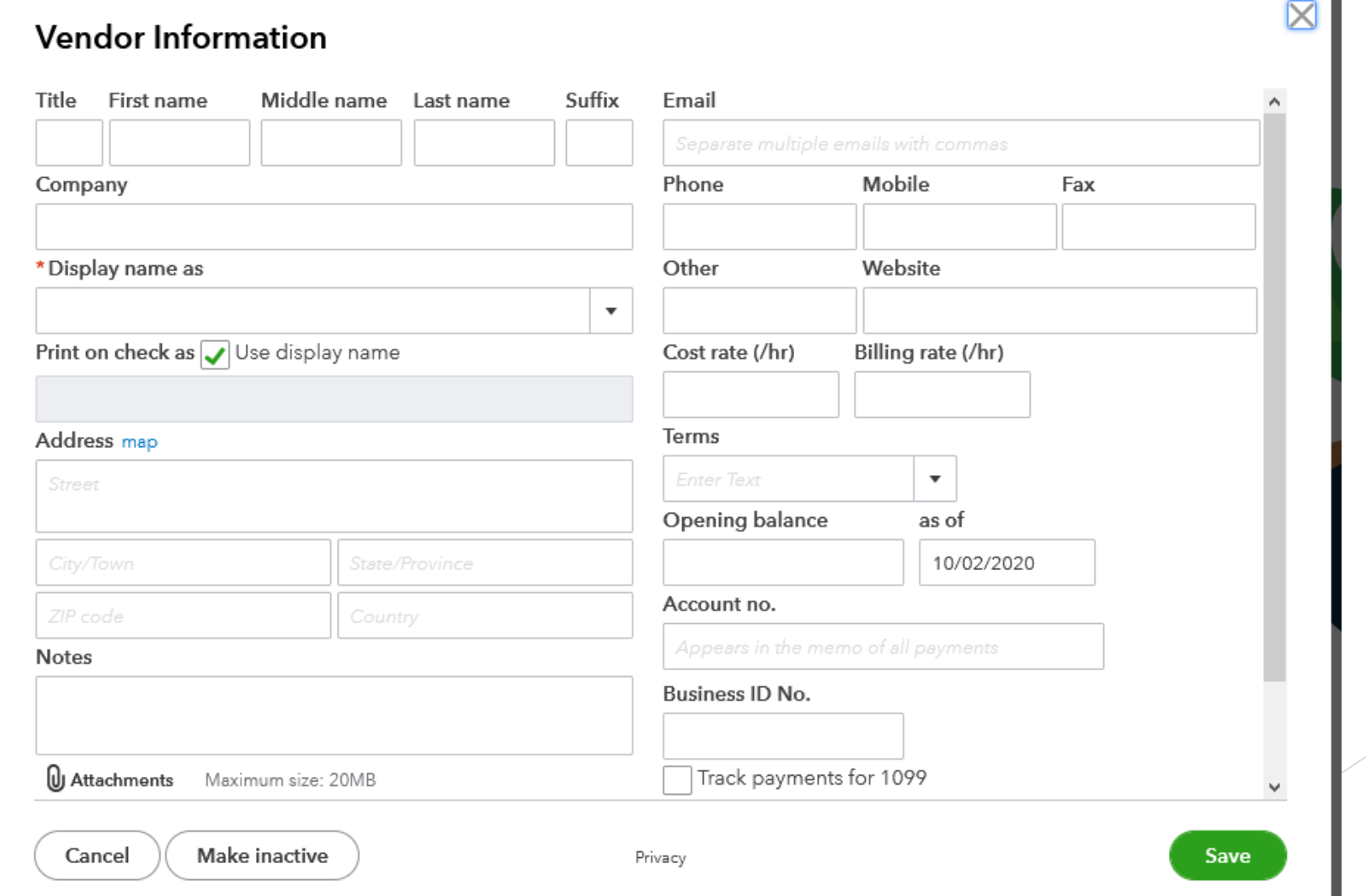

29

### **Vendors and Bills**

#### Posting a Bill vs Writing a Check (Manual Transaction)

#### Posting a Bill

When you post a bill – the intention is to record the expense and pay (write the check) for the bill at a later date.

#### Writing a Check (Manual Transaction)

Writing a check (entering a manual transaction) records the expense and the check is written on the spot.

#### Reasons for Posting a Bill

The bill received is not due for 30 days. \*When paying bills or printing checks through QuickBooks, multiple bills can easily be paid at one time.

#### Reasons for Writing a Check (Manual Transaction)

An Aerie/Auxiliary officer purchases supplies for the Aerie/Auxiliary and requires reimbursement.

### **Vendors and Bills**

#### Posting a Bill

- From the main page, choose **New**
- $\triangleright$  The following menu will appear:

**VENDORS** 

Expenditure

Check

Pay bills

Purchase order

Vendor credit

Print checks

Credit card credit

Bill

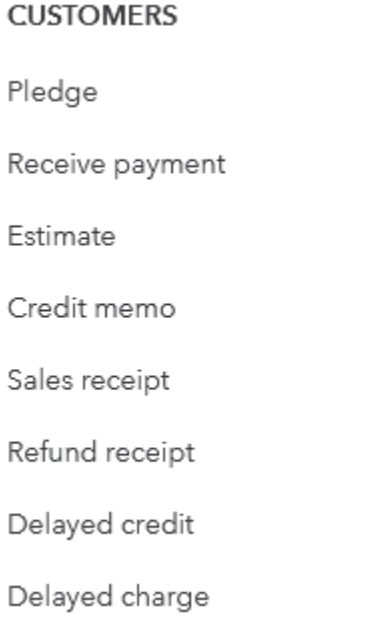

**EMPLOYEES** 

Payroll <sup>1</sup>

Single time activity

Weekly timesheet

Journal entry

Transfer

Statement

Inventory qty adjustment

Pay down credit card

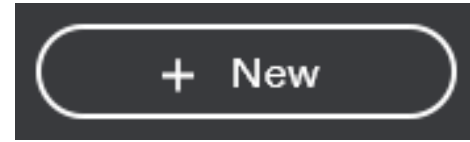

#### **OTHER**

Bank deposit

### **Vendors and Bills**

- Under **Vendors** choose **Bill**
- $\triangleright$  Complete the necessary fields on the following screen
	- Choose a **Vendor**

- Enter the **Bill date** and the **Due date**
- Enter the **Bill number (Invoice number)**

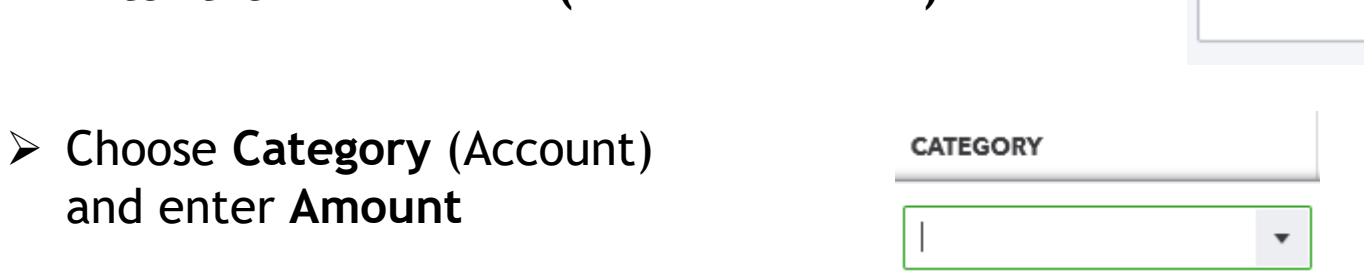

**Bill date** 

Bill no.

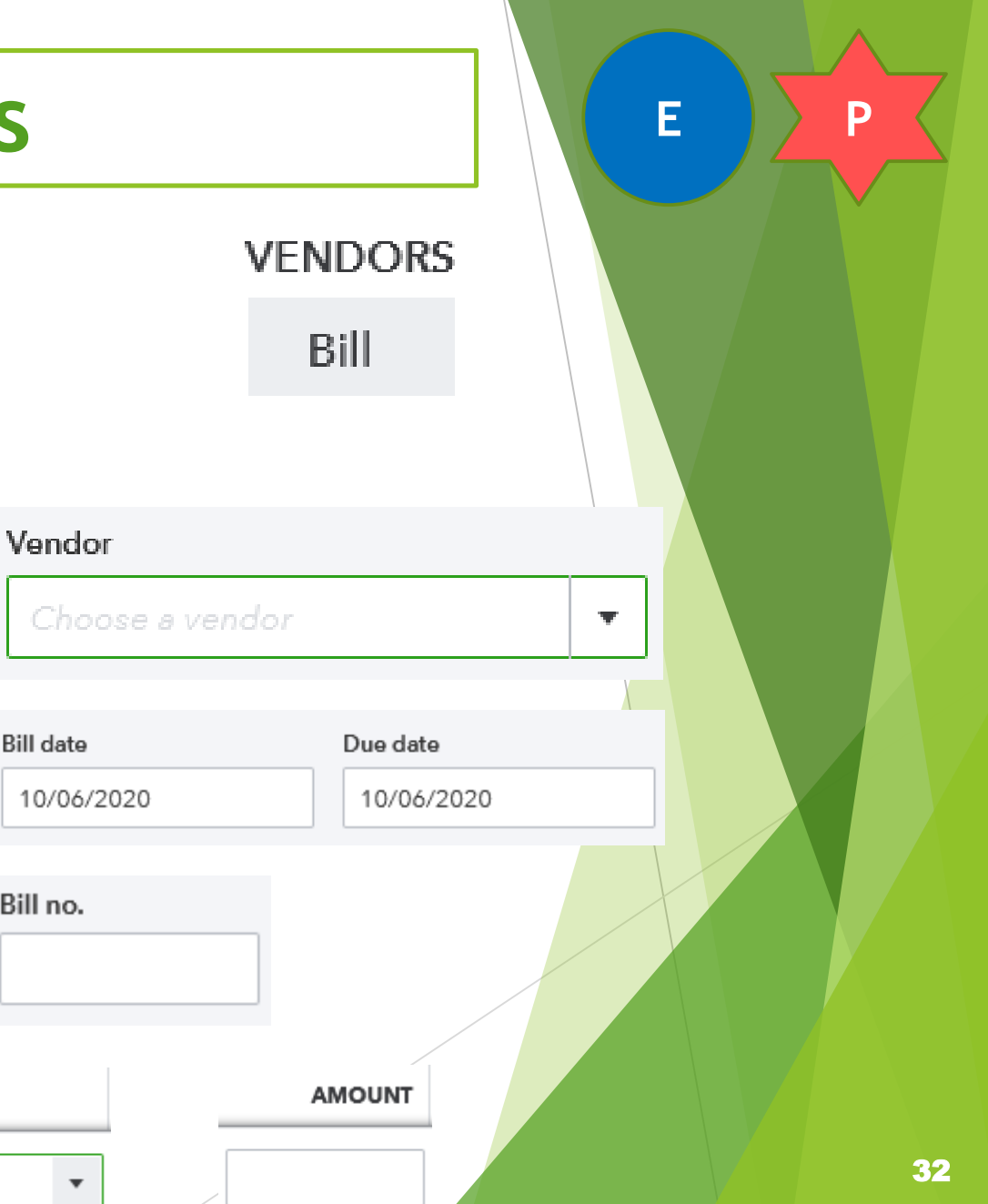

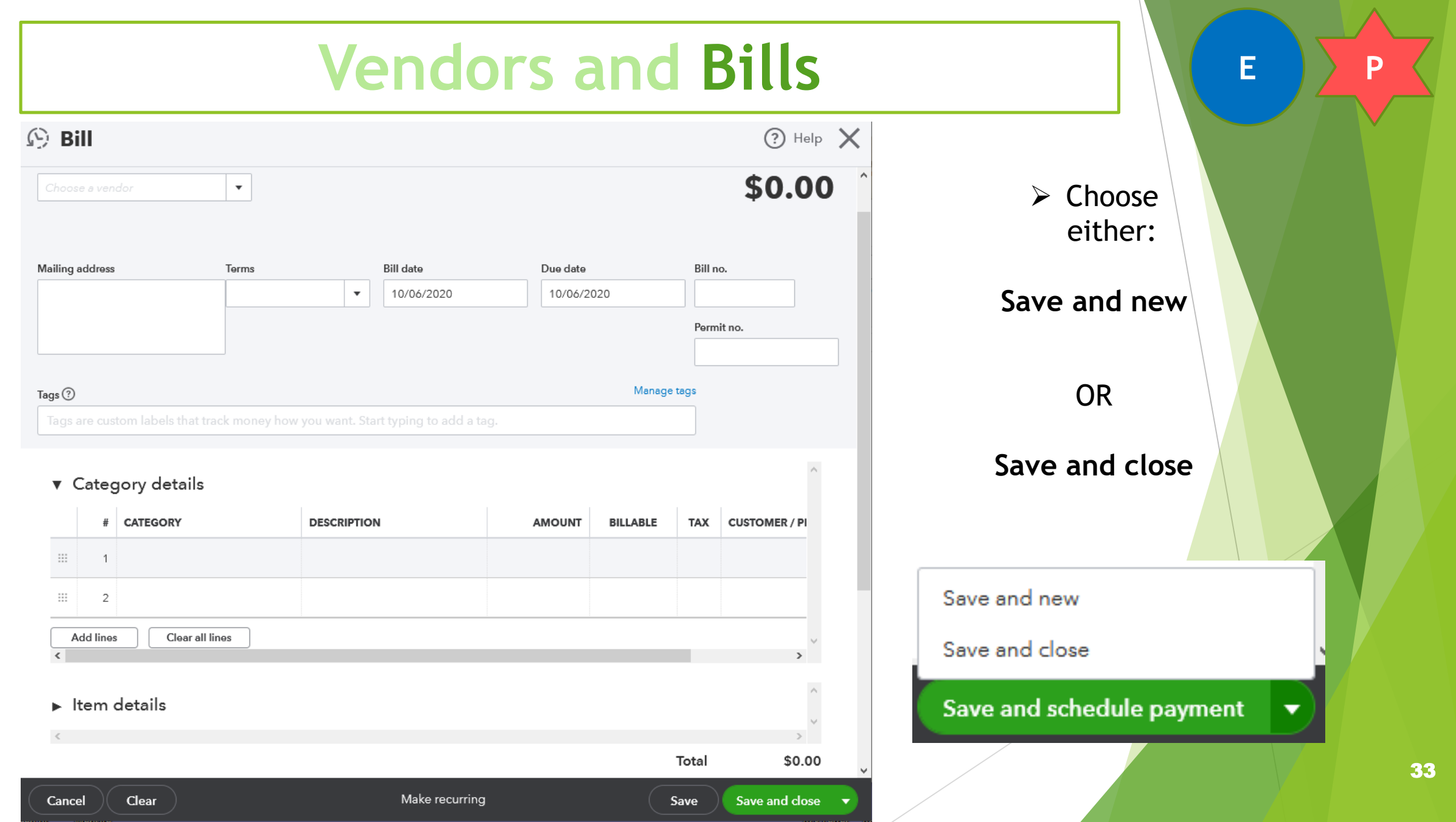

### **Vendors and Bills**

#### Paying Posted Bills

From the main page, choose **New**

Under **Vendors** choose **Pay bills**

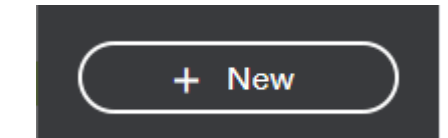

**VENDORS** 

Pay bills

## **Vendors and Bills E F P**

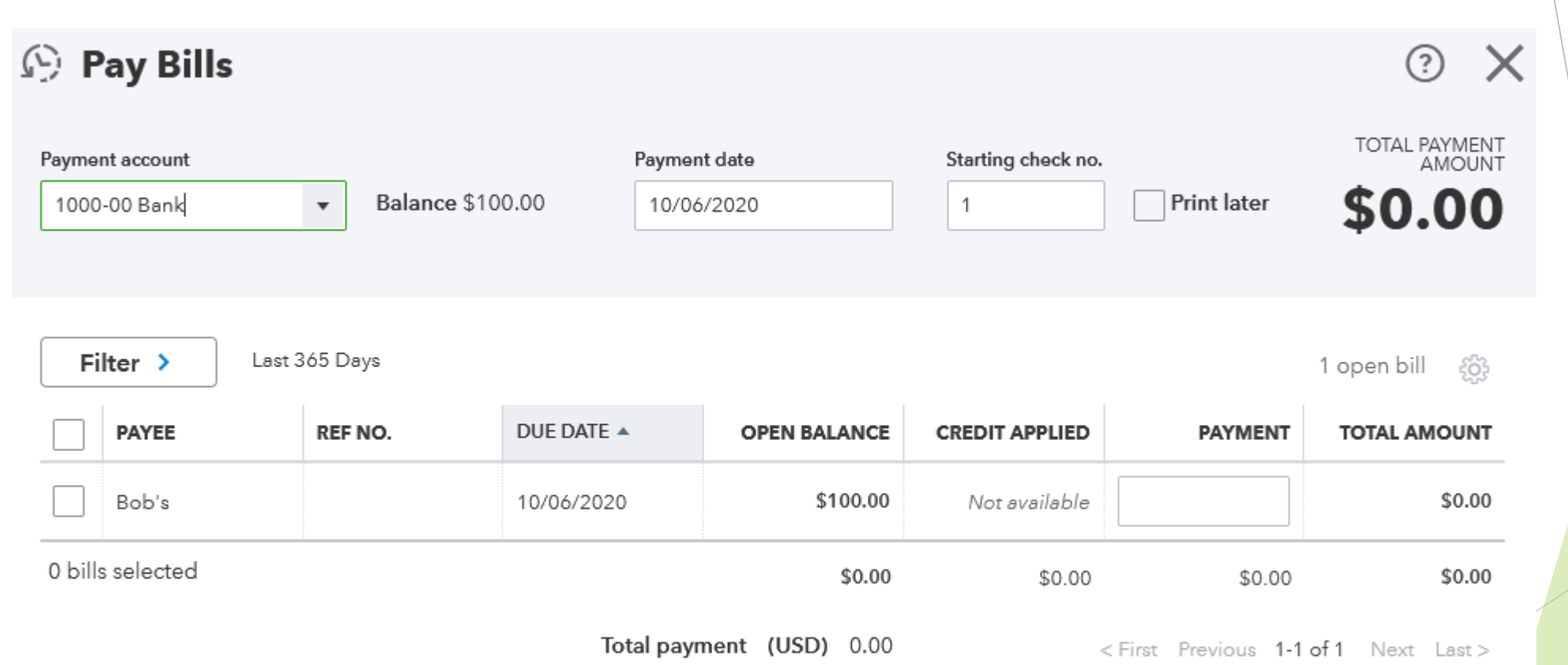

**COLLA** 

### **Vendors and Bills**

- $\triangleright$  Choose which bank account from which to pay bills
- Enter **Payment date** and next available check number

 $\triangleright$  Check all boxes for checks to be paid

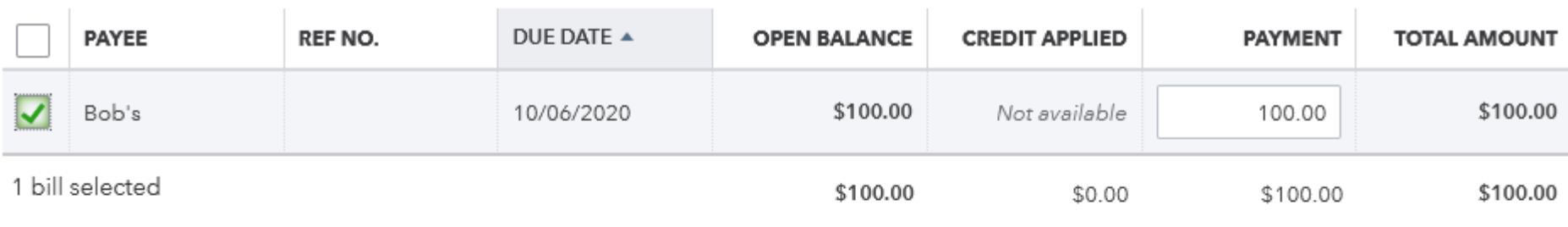

Total payment (USD) 100.00

<First Previous 1-1 of 1 Next Last>

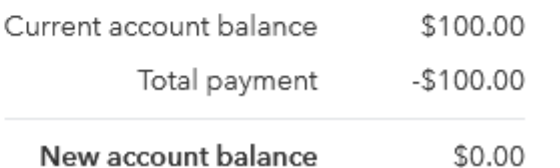

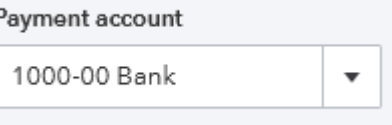

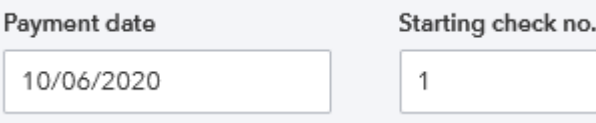

**College** 

### **Vendors and Bills**

#### $\triangleright$  Choose one of the following:

 $\triangleright$  Save - Only marks the bill as paid. You will need to go back later to print the check

 $\triangleright$  Save and print - (see next page for instructions)

Save

Save and print

Save and close

Schedule payments online

 $\triangleright$  Save and close - Only marks the bill as paid. You will need to go back later to print the check

**E P**

W

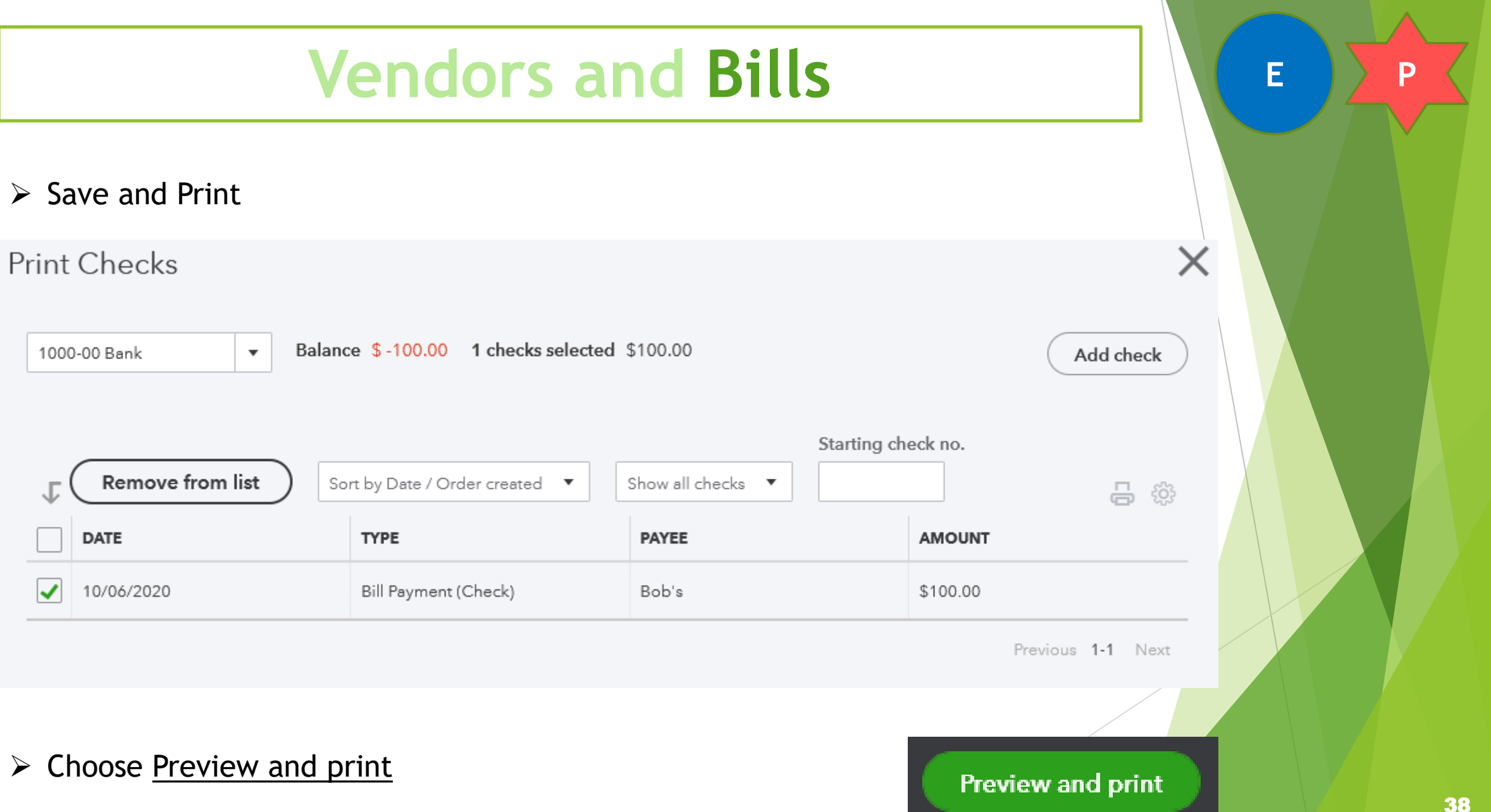

### **Vendors and Bills E P P**

#### **Print preview**

To print, right-click the preview and select Print. Or, click the Print icon if you see one below.

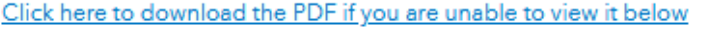

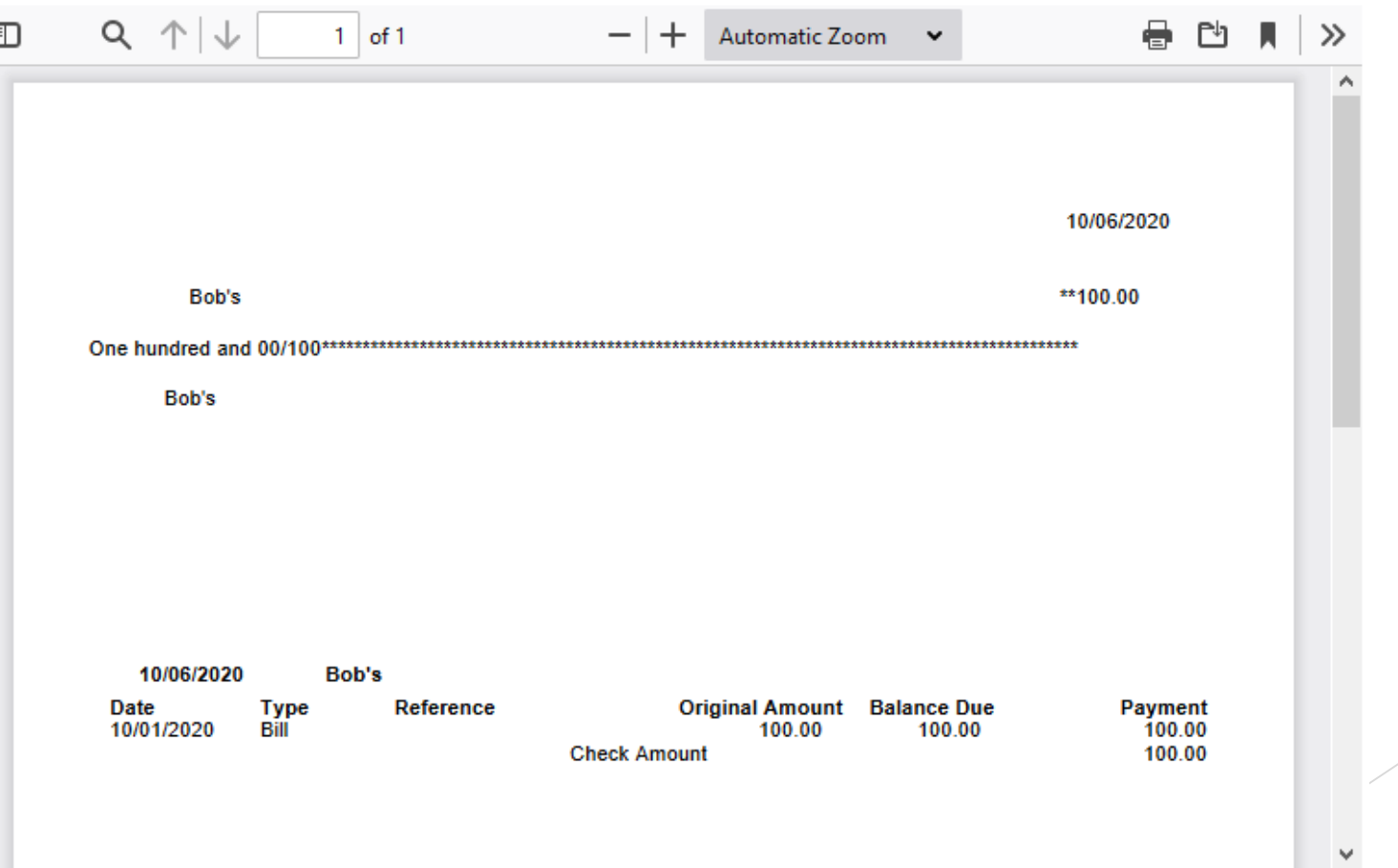

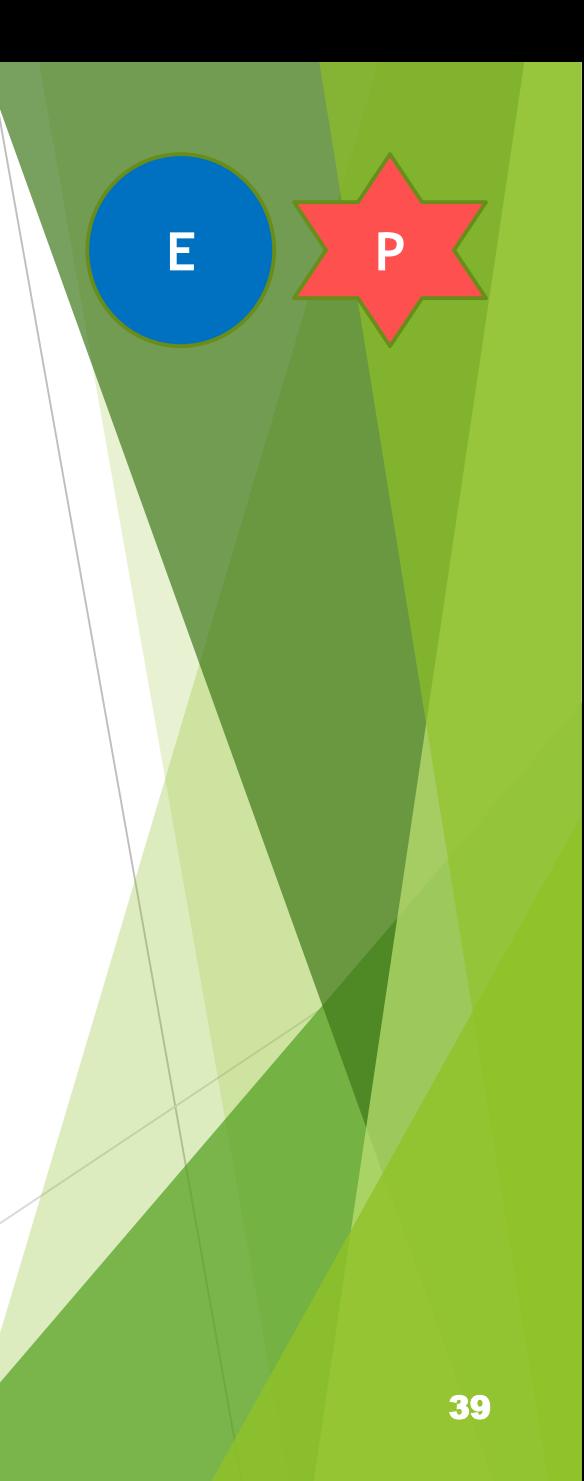

### **Vendors and Bills**

 $\triangleright$  The next screen will offer a chance to correct mistakes

#### Did your checks print OK?

- ◯ Yes, they all printed correctly
- Some checks need reprinting, starting with check:  $\begin{vmatrix} 2 & \star \end{vmatrix}$
- No, keep all checks in the Print Checks list

Don't forget to sign your checks!

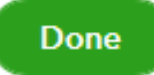

#### **Vendors and Bills**

**E P**

**All transactions, posted through your LINKED bank accounts will automatically record**

To enter a check/expense manually choose **Expenditures**

#### Choose **Expenditures** again

Expenditures **Expenditures** 

Choose **Add expense manually**

Add expense manually

**Expenditures** 

### **Vendors and Bills**

Choose **Payee (Vendor)**

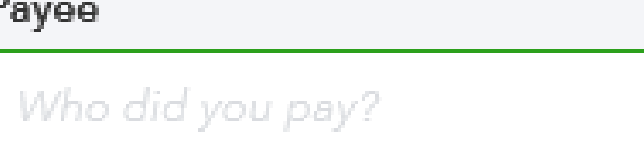

▶ Choose Bank account (Benefit, Genera

Ensure **Payment date** is correct

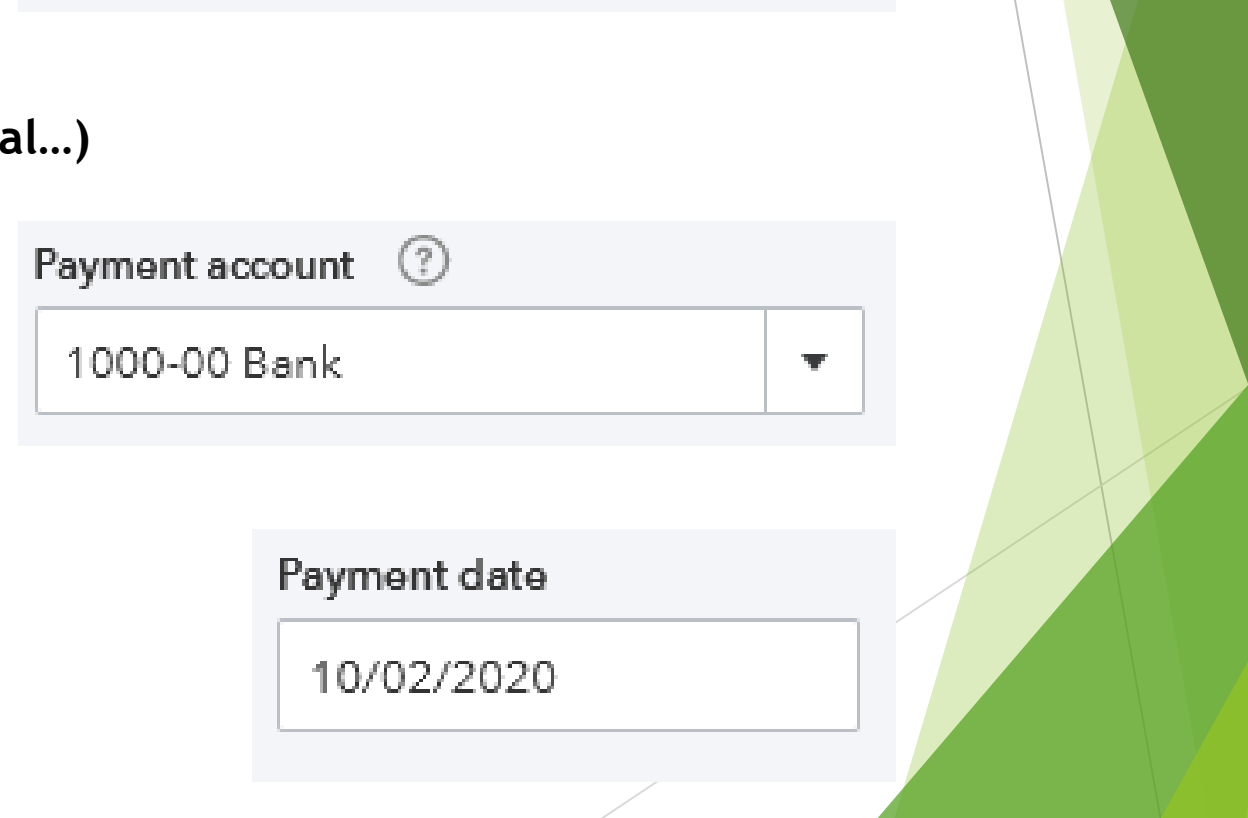

 $\overline{\mathcal{M}}$ 

### **Vendors and Bills**

#### Choose **Payment method**

#### Enter **Reference/Invoice** Number

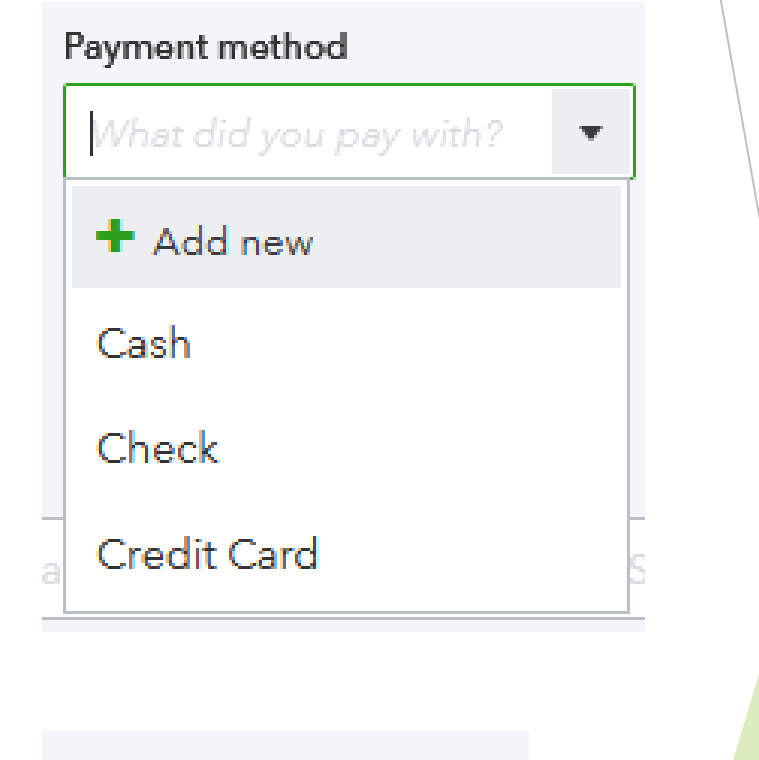

Ref no.

### **Vendors and Bills**

#### $\blacktriangledown$  Category details

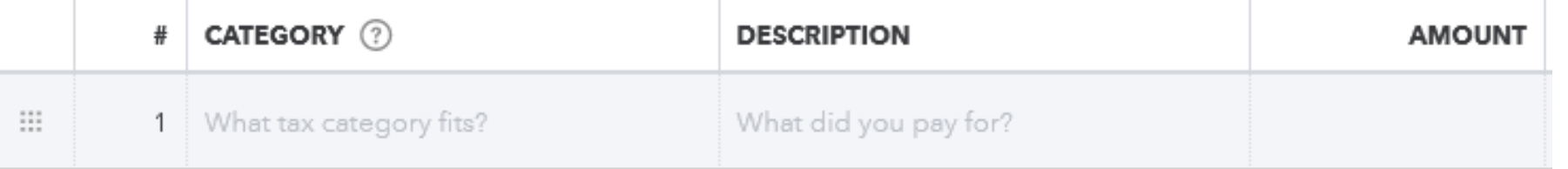

- Enter **Category/Expenditure account** from your Chart of Accounts
- Enter **Description** of expenditure paid
- Enter **Amount** of expenditure paid
- Choose either **Save and close** or **Save and new** (from drop down menu)

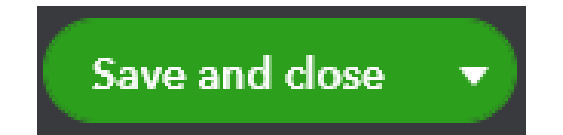

Manage **Customers**

Choose **Sales**

- Choose **Customers**
- Your current **Customers** list will transfer with your current QuickBooks File
- If you need to create a new **Customer** profile choose **New customer**

#### New customer

**Sales** 

Customers

#### **Customer information**

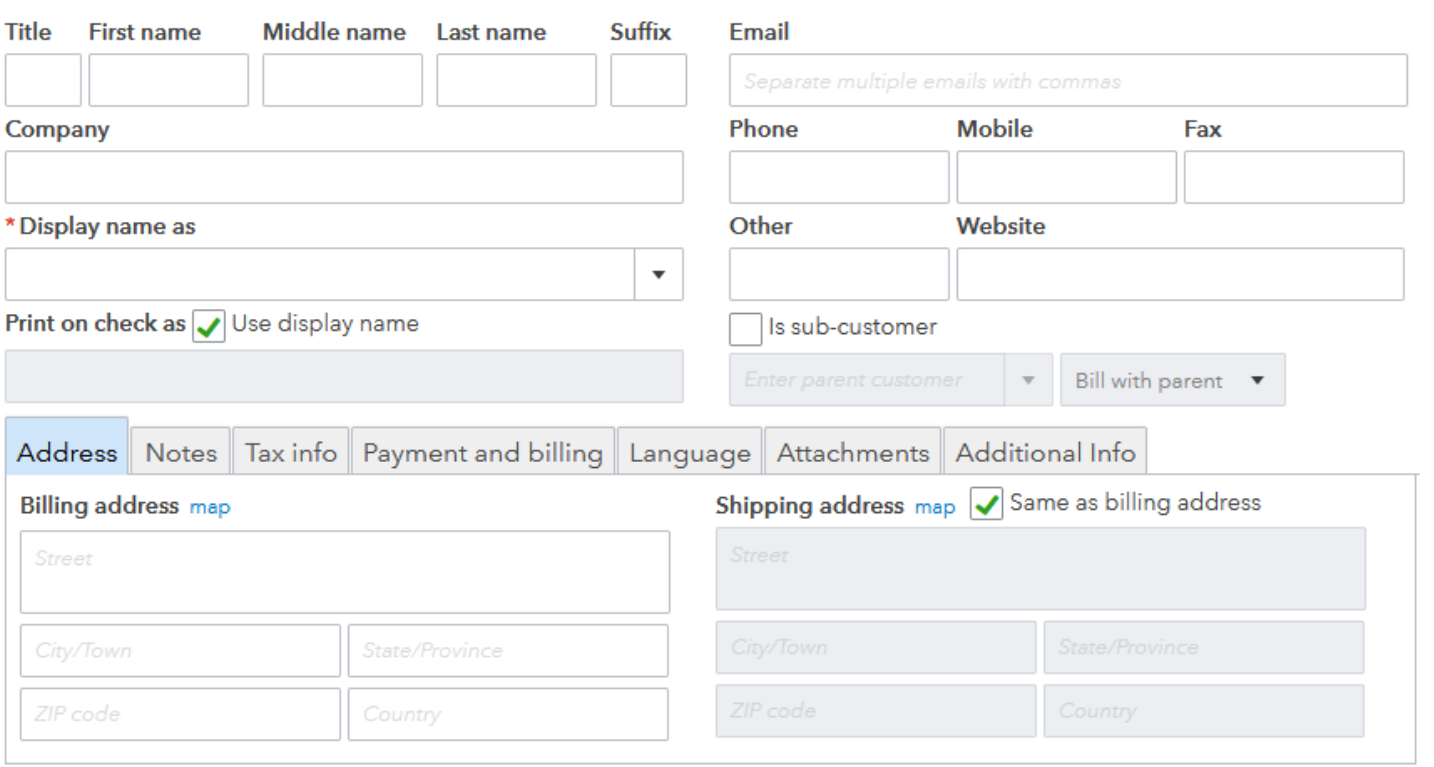

Cancel

Save

×

**❖ Create Invoice template** 

In the upper right hand corner you will see these icons

Choose the **gear** icon

Choose **Custom form styles**

Custom form styles

 $(2)$  Help

ද්රි

ß

 $\Delta$ 

Click on the **New style** drop down menu and choose Invoice

**OR**

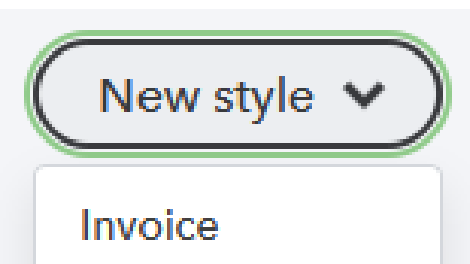

Click on the **Edit** button to revise the **Master** invoice

#### Edit  $\vee$

 $\triangleright$  You will be brought to a page with these buttons in the upper left hand corner

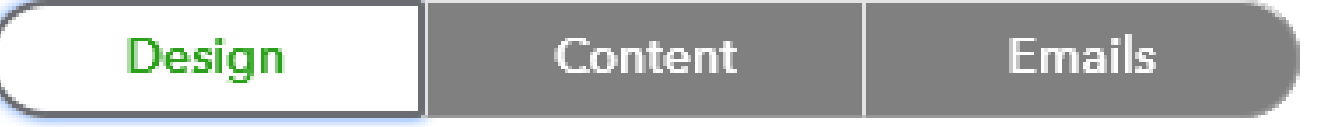

Choose each of the 3 available buttons to customize your invoice

Design

**Logos** available on foe.com

Content

Use the **Edit** button to change each section

**Emails** 

Change the **Subject** line to meet your needs

 $\triangleright$  Once you have completed all 3 areas choose

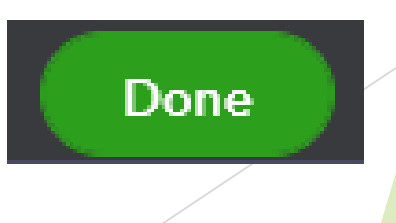

Choosing **Done** will bring you to a list of all your created templates

#### **Custom form styles <All lists**

**NAME FORM TYPE LAST EDITED** My INVOICE Template - 10-2 (40871) Edit  $\vee$ Invoice 10/02/2020 Standard Edit V Master 10/01/2020

Choosing the **Edit** button to **Preview** what your customers will see

#### Edit  $\vee$

New style  $\vee$ 

**ACTION** 

- $\triangle$  **Invoice** a customer
	- Choose **Sales**
	- Choose **Invoices**
	- Choose **Create invoice**
	- Once the fields are completed, choose **Save** or **Save and send** (if emailing)

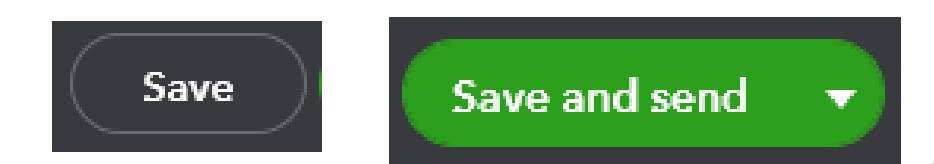

**E P**

Sales

Invoices

**Create invoice** 

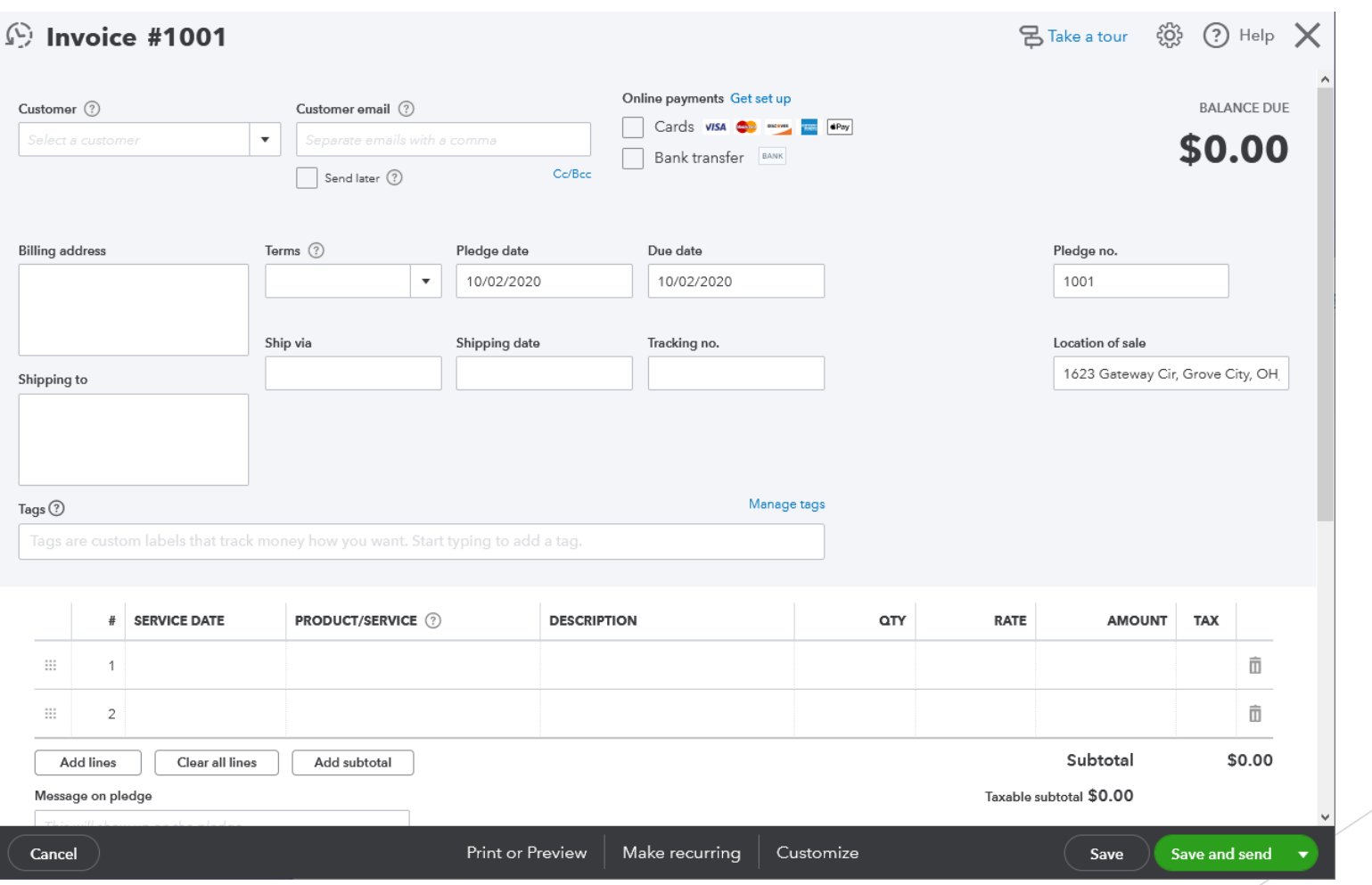

#### Sales Receipt vs Receiving Payment for an Invoice

#### Sales Receipt

Created when product is sold and paid for at the same time and the customer requests a receipt

#### Receiving Payment for an Invoice

When you have previously created an invoice for a customer and need to record the payment for the amount due.

#### Reasons for Creating a Sales Receipt

An Aerie/Auxiliary member purchases a T-shirt while at the club and requests a receipt for their purchase.

#### Reasons for Creating an Invoice

An Aerie/Auxiliary member wants to purchase several T-shirts for an event and wishes to pay after the event takes place.

- **❖ Sales Receipt**
- From the main page choose **New**

information is entered

Under **Customers** choose **Sales receipt**

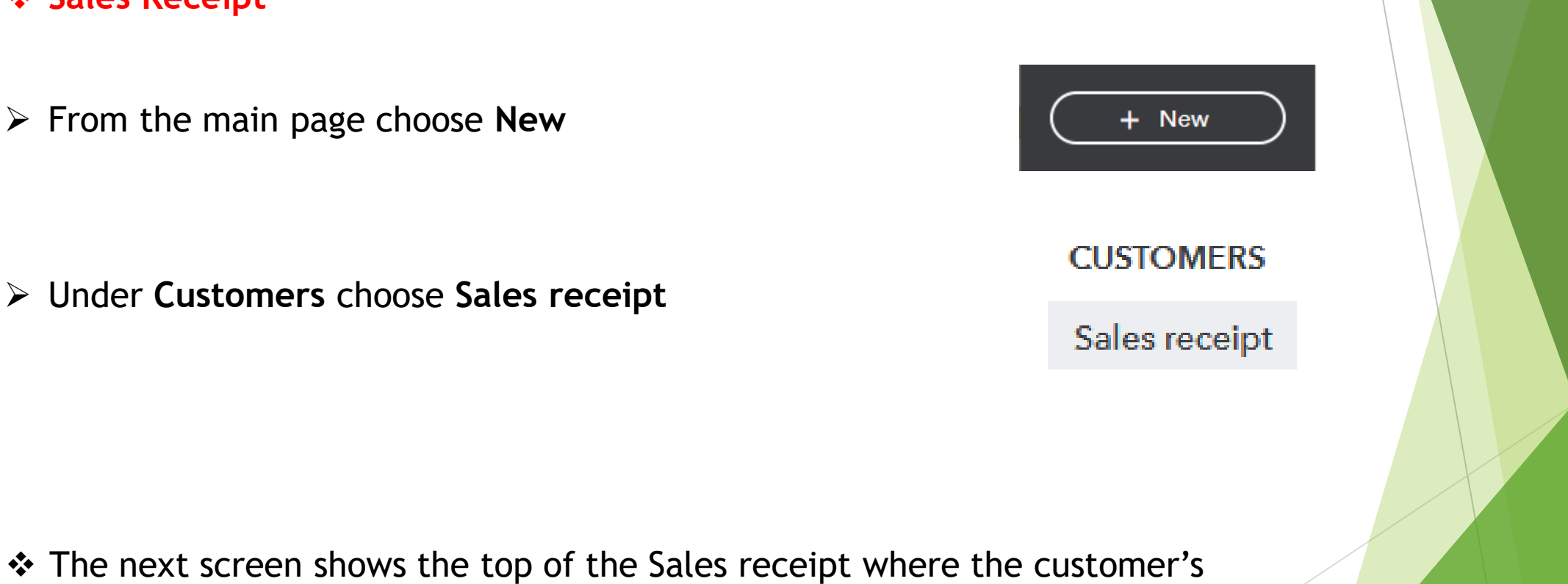

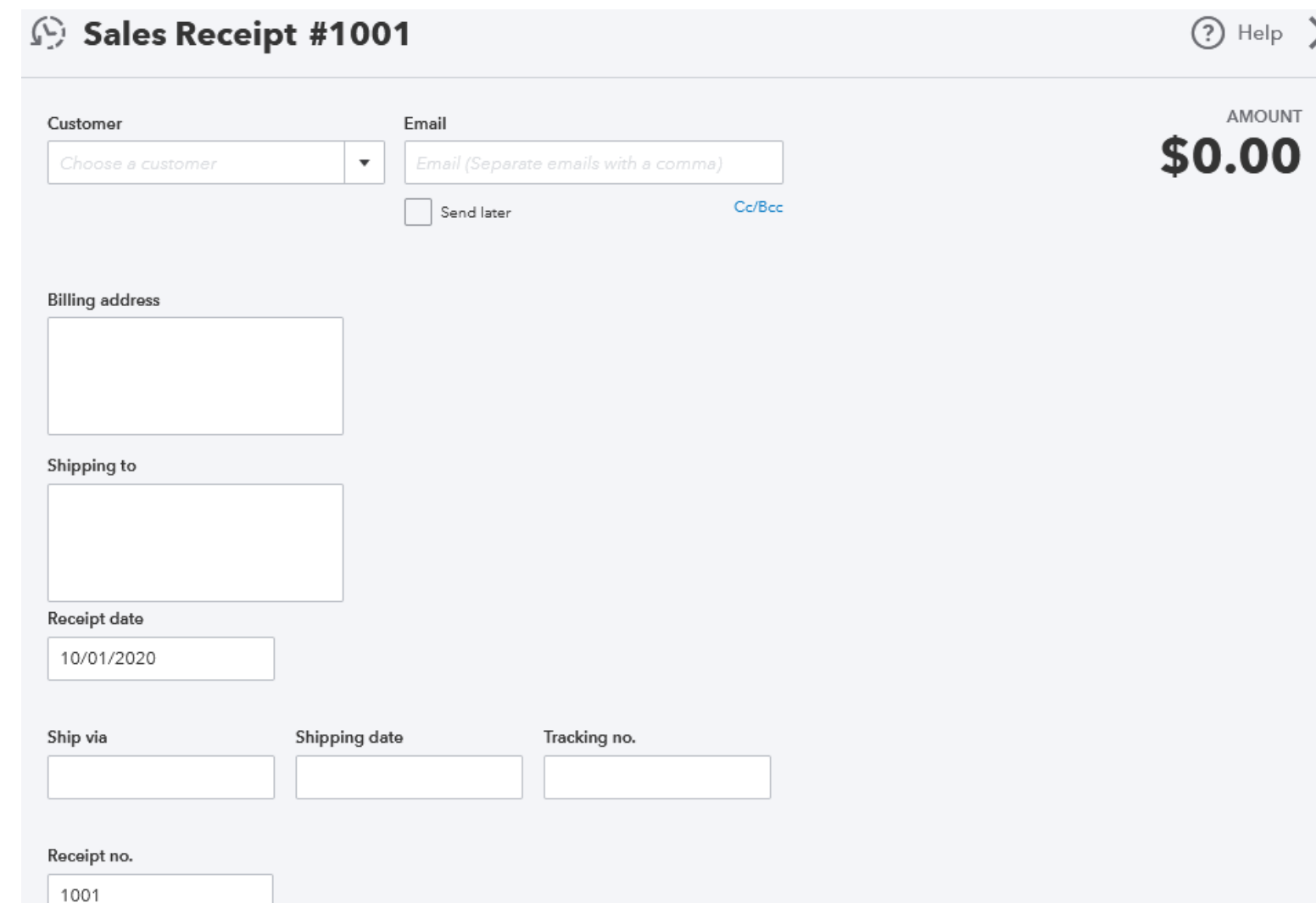

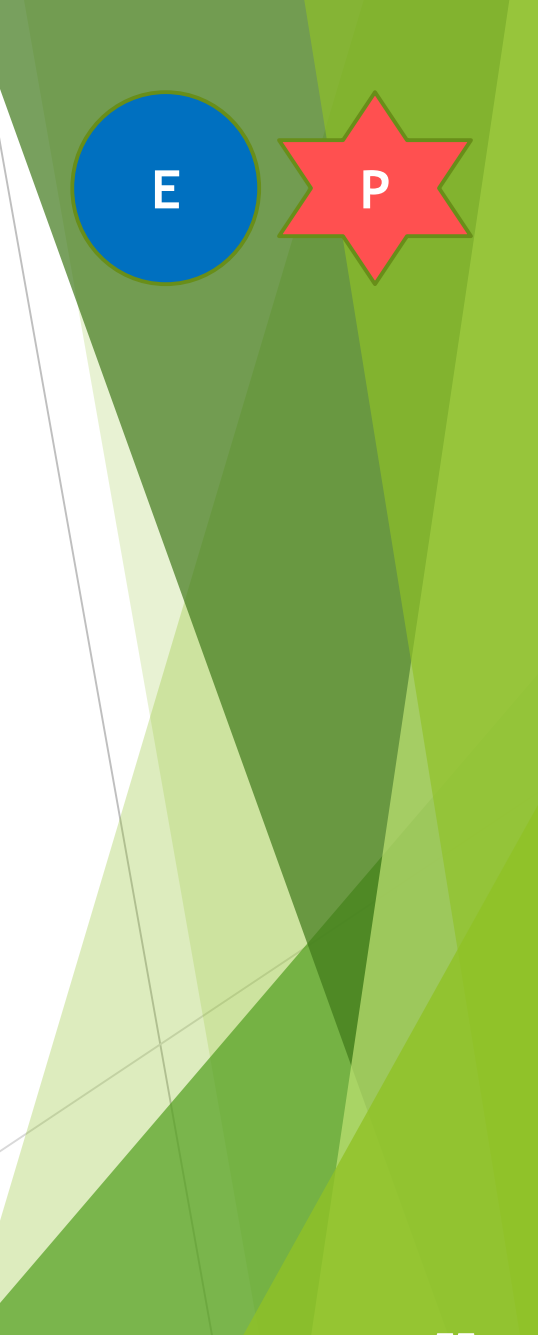

### **Receiving Payments**

 $\cdot$  In the middle of the Sales receipt choose the payment method (how they are paying for the product) and to which bank account it should be deposited.

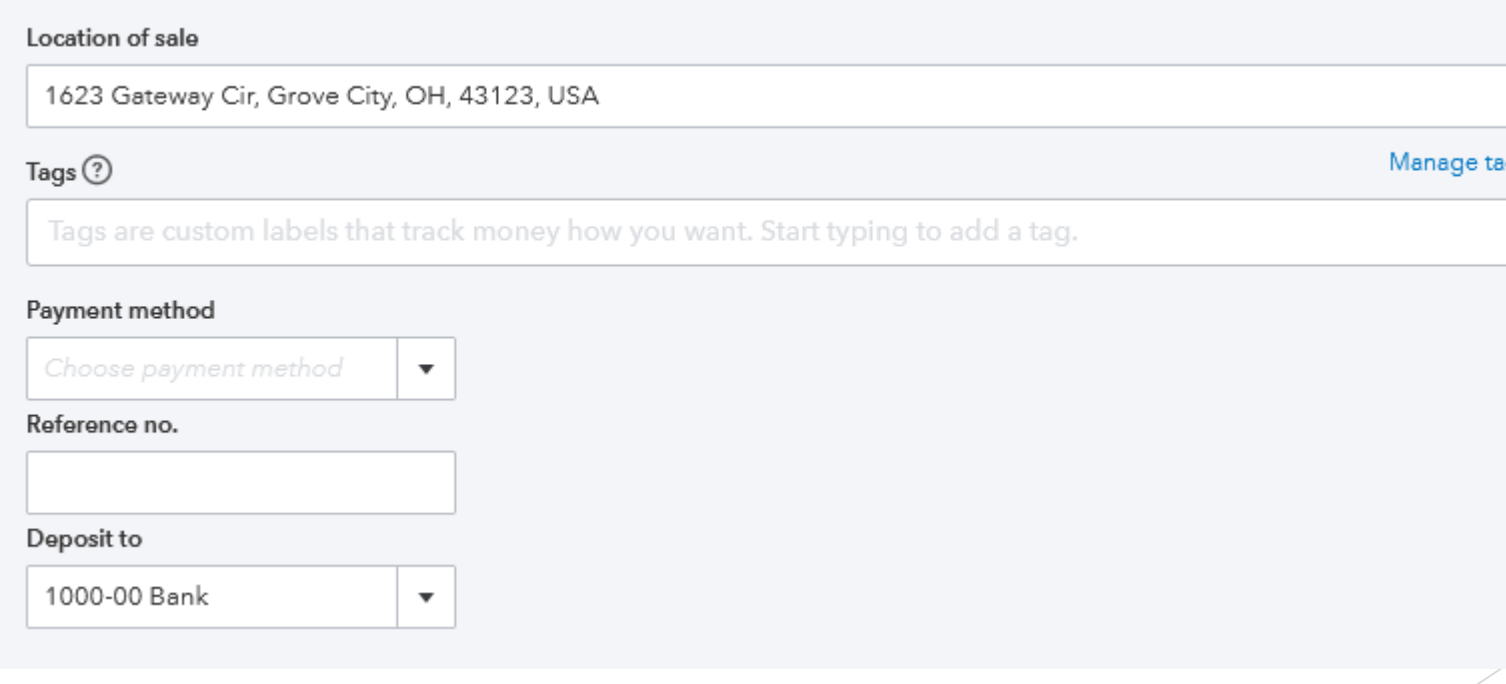

**E P**

56

- $\triangleright$  At the bottom of the Sales Receipt
	- $\triangleright$  Choose product purchased
	- $\triangleright$  Choose Quantity purchased
	- $\triangleright$  Rate is the price per product
	- $\triangleright$  Choose whether the product is taxable
	- $\triangleright$  Choose the tax rate based on the location

#### Choose Save or Save and send

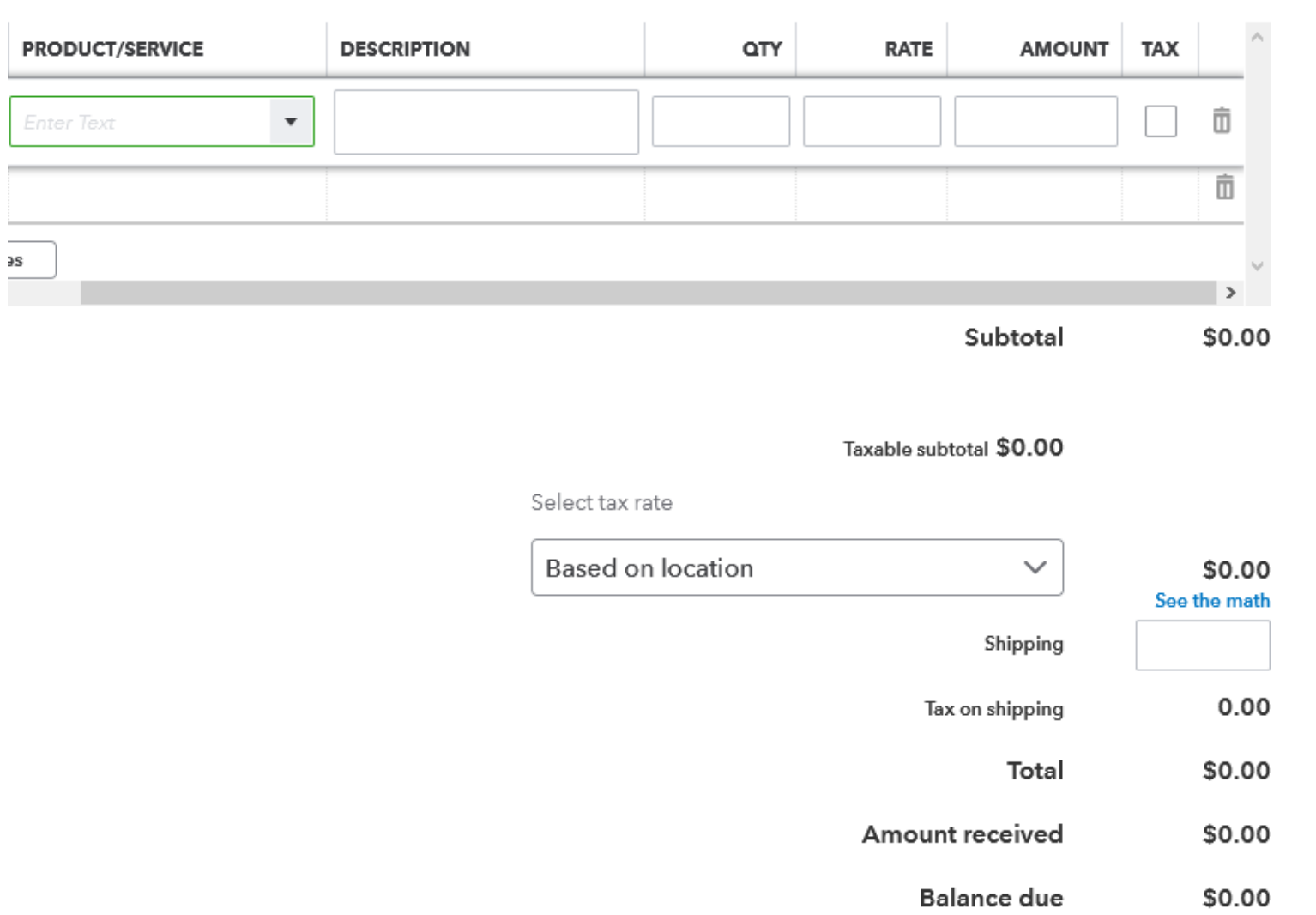

57

- *<b>☆ Receiving Payment for an Invoice*
- From the main page choose **New**

Under **Customers** choose **Receive payment**

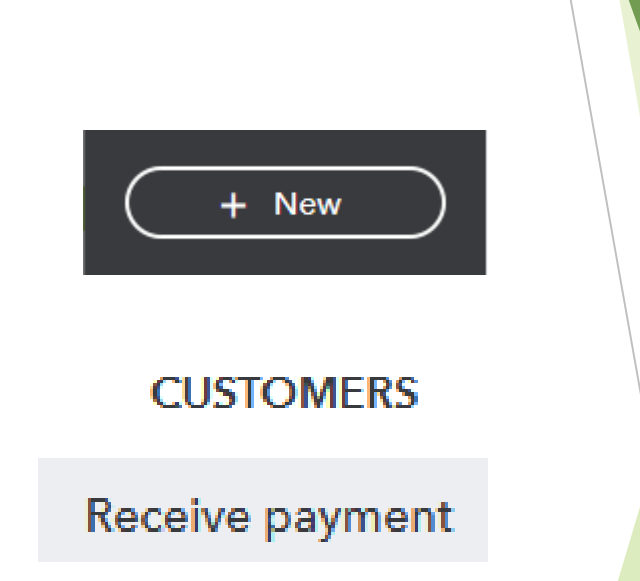

**E P**

 The next screen shows Receive payment screen where you can choose the customer, choose the payment method, choose the bank account to which it should be deposited and the payment amount.

C Receive Payment

### **Receiving Payments**

**E P**ᢙ Help  $\mathsf{\times}$ 

**AMOUNT RECEIVED** Customer Get paid 2 times faster Accept payments online \$0.00 Find by pledge no. Choose a customer  $\boldsymbol{\mathrm{v}}$ Credit card **VISA MARGARE PROPERTY** Payment date 10/07/2020 Payment method Reference no. Deposit to 1000-00 Bank Choose payment method  $\blacktriangledown$  $\overline{\mathbf v}$ Amount received  $0.00$  $\triangleright$  Choose Save and close Save and close  $\mathbf{v}$ 

### **Manage Employees**

- Choose **Payroll**
- Choose **Employees**
- Choose **Add an employee**
- Choose either **Not right now** or **Turn payroll on**

#### Need to pay employees?

 $\mathsf{x}$ 

You can easily pay employees from within QuickBooks. Before entering any employee information, save time by enabling QuickBooks Payroll. QuickBooks Payroll will then allow you to set up and pay employees in just a few simple steps.

Not right now

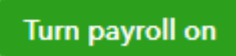

#### Choosing **Turn payroll on** will take you to a page which walks you through this process

#### Payroll

#### Add an employee

Employees

### **Manage Employees**

#### **Employee Information**

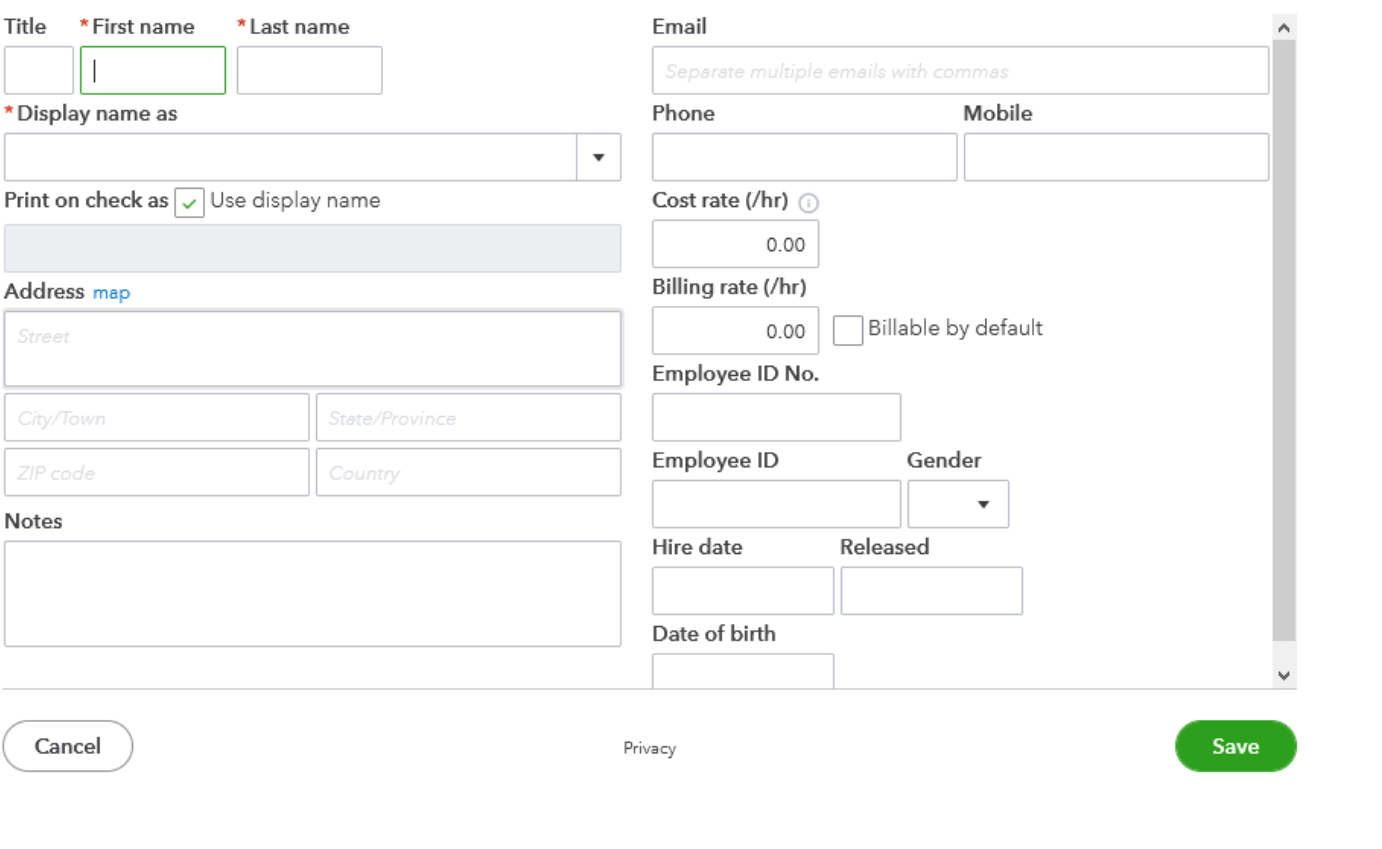

#### Complete all fields and choose **Save**

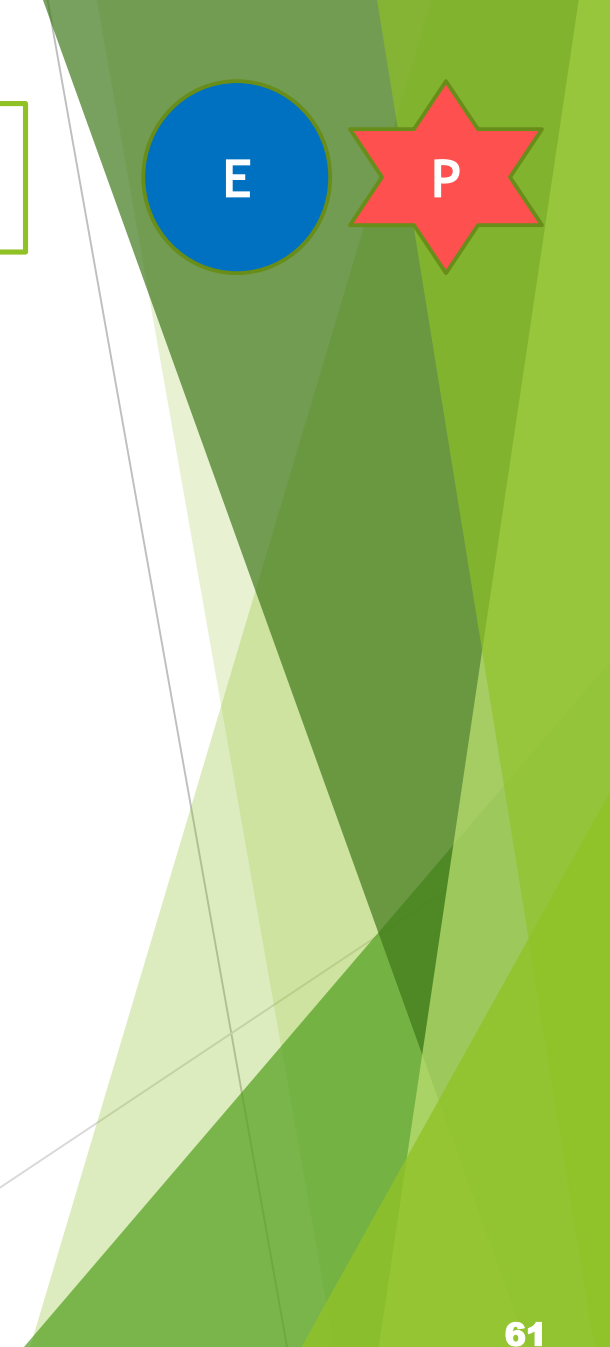

 $\times$ 

Save

Choose **Taxes**

Choose **Sales tax settings** (Upper right hand corner)

#### **Taxes**

**E P**

Sales tax settings

Here you can **Add** an **agency** to which the sales tax will be paid or **Add** a new tax **rate**

**(See next page)**

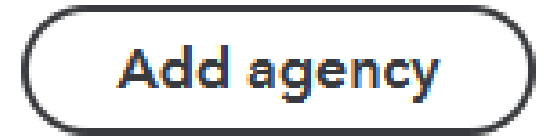

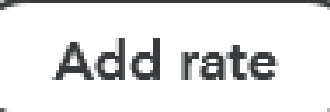

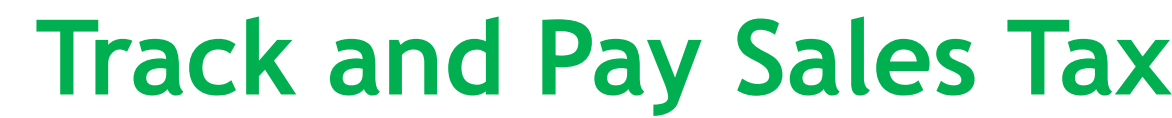

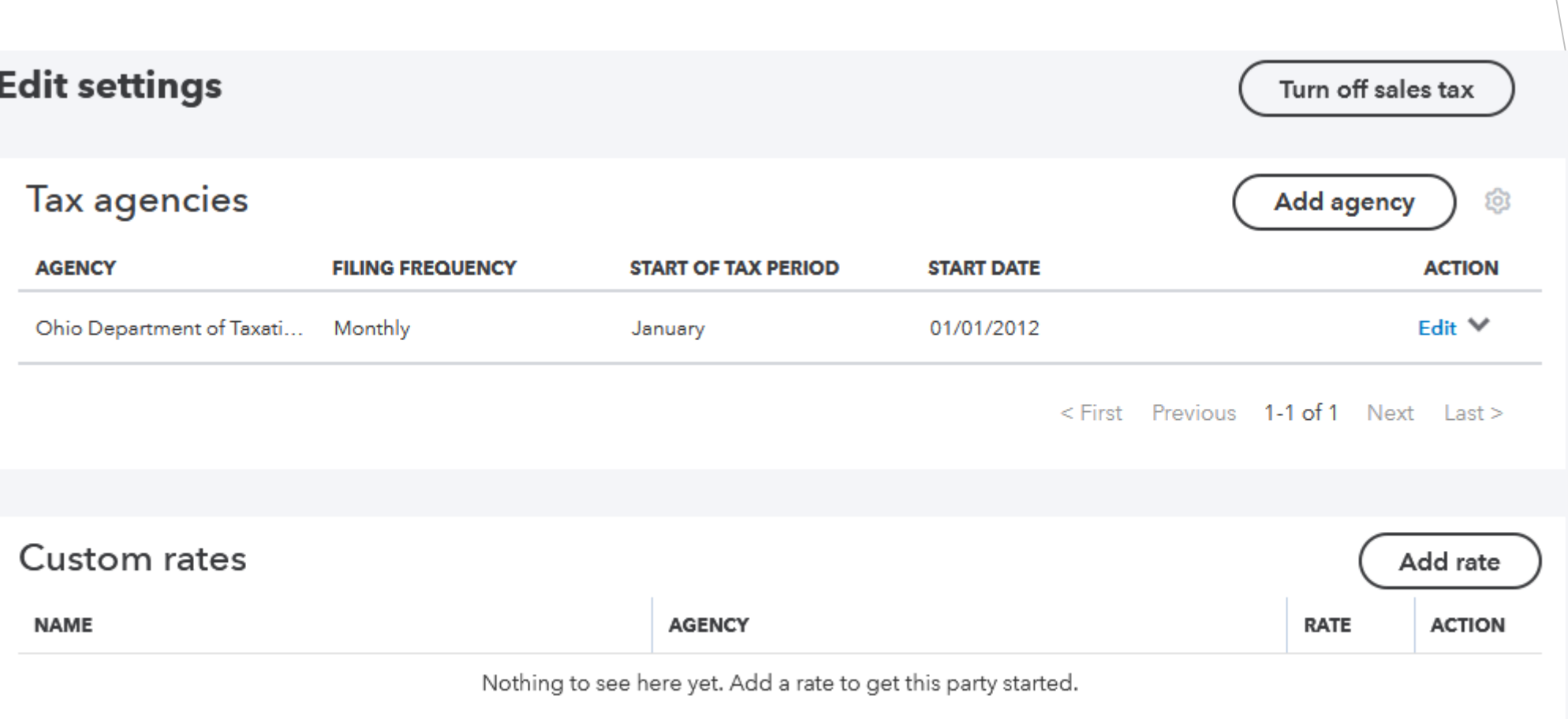

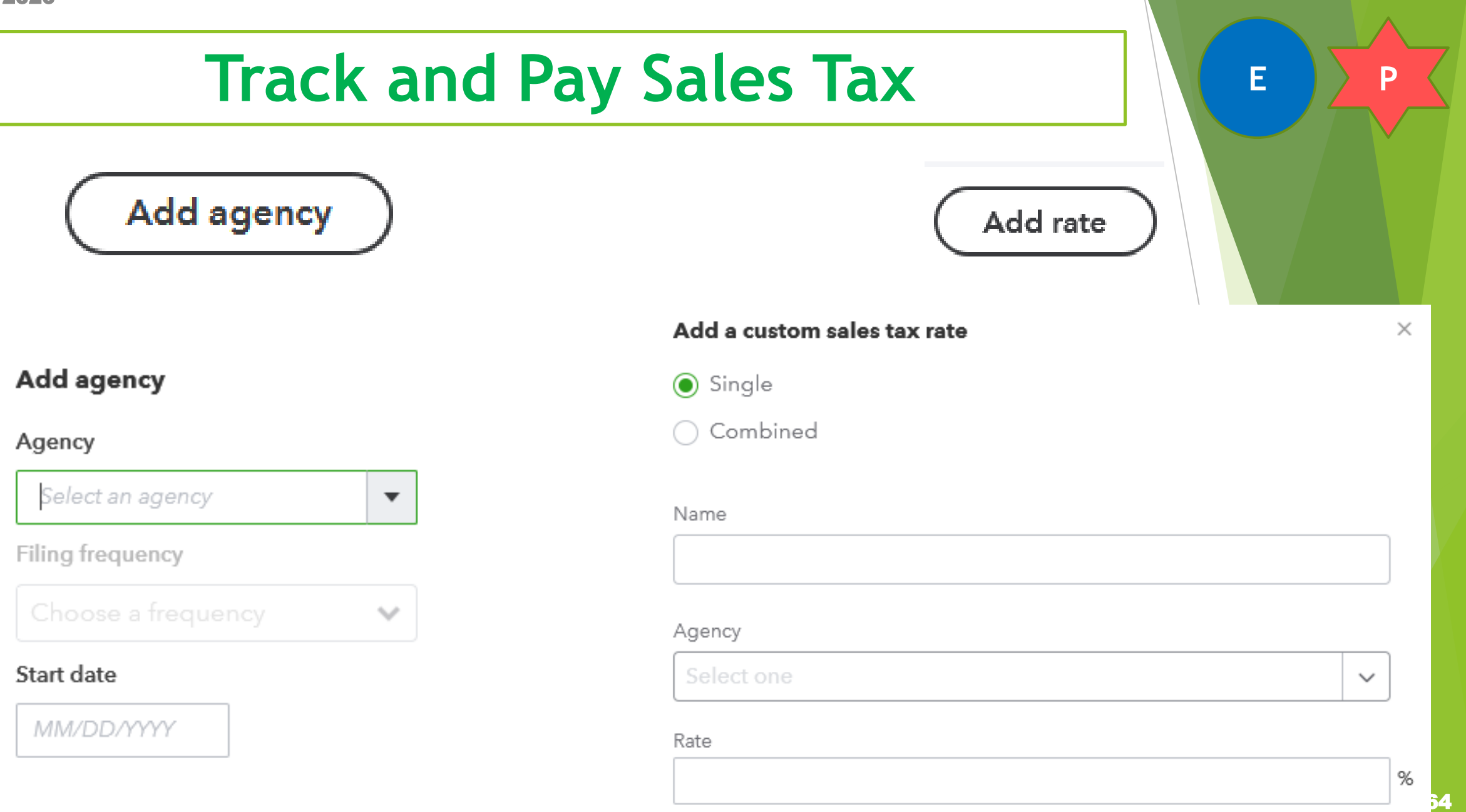

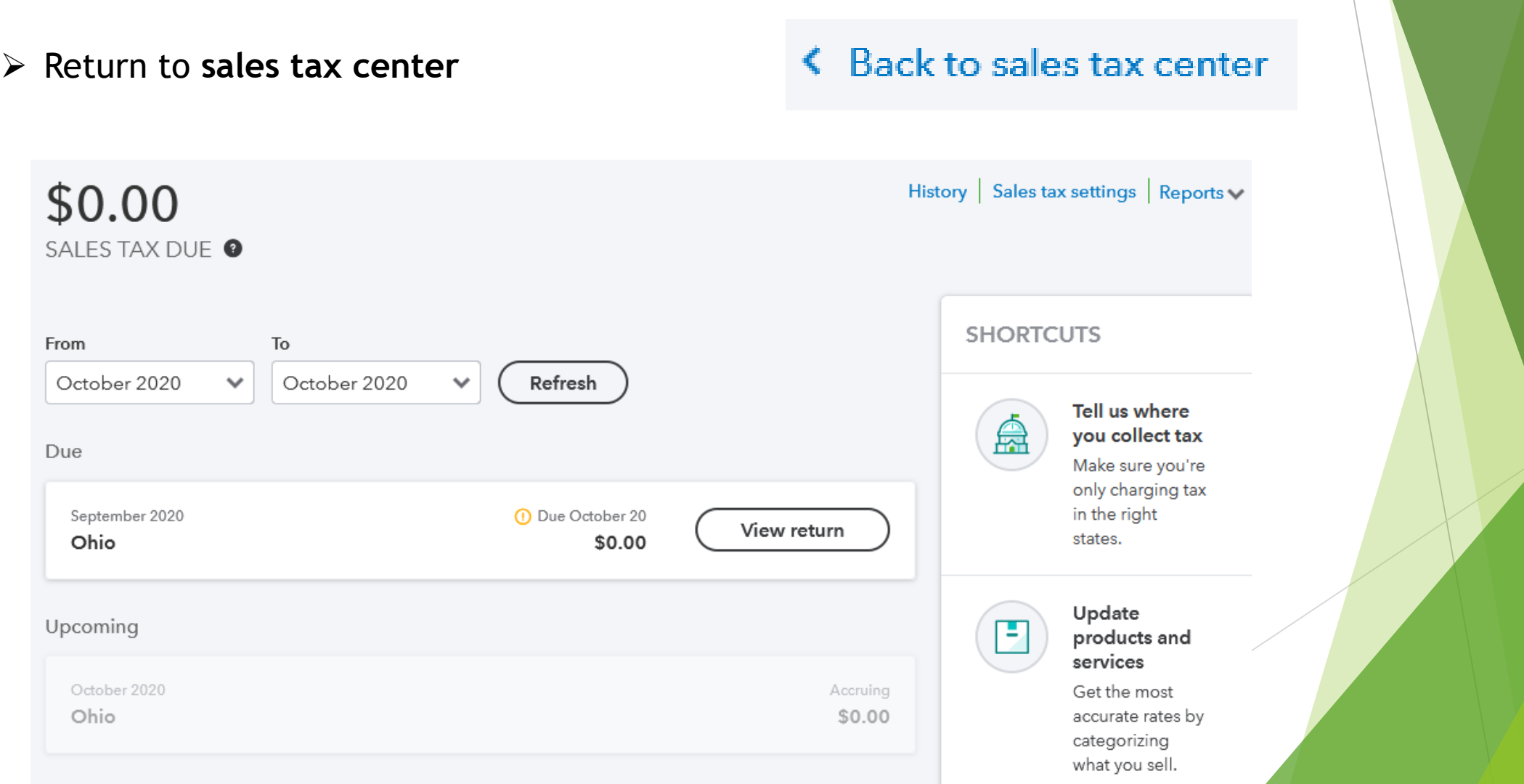

From

 $\triangleright$  Change date to current tax period due

Choose **Refresh**

Choose **View return**

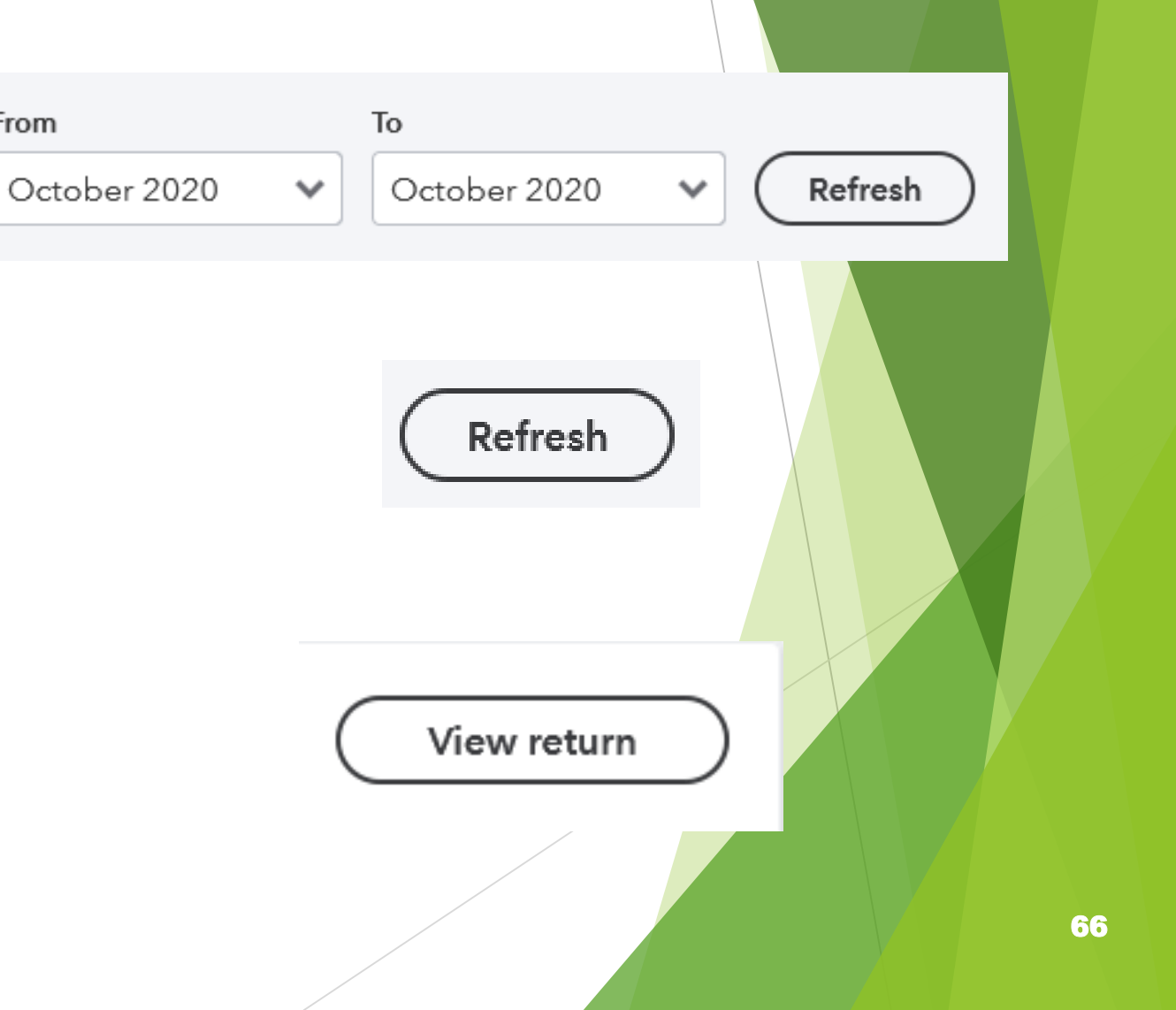

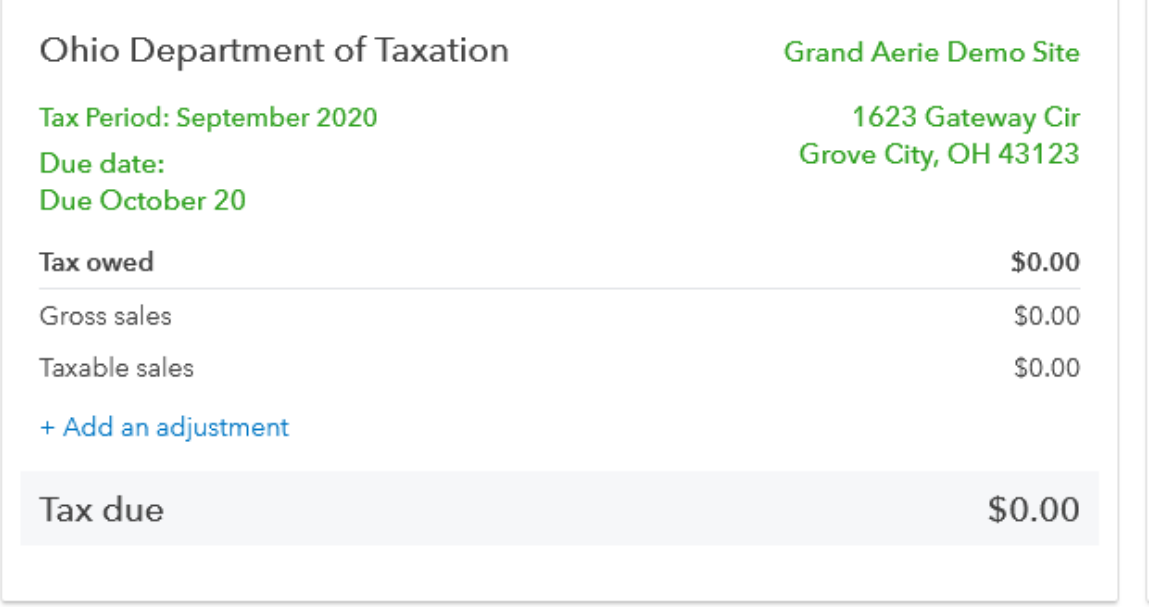

#### File your sales tax now

- 1. Print the tax form from your state's website and fill it out.
- 2. Write a check to your agency or print one.
- 3. Mail the form and check to your agency.
- 4. When you're done, come back to record the payment in QuickBooks.

Cancel

**Record payment** 

Review information and choose **Record payment**

#### **Record payment**

#### **References**

#### **Visit [www.foe.com](http://www.foe.com/) for helpful resources**

- **EOE QuickBooks Online QuickGuide** Access this guide for additional copies to share
- ❖ FOE Budgeting guide Get started on better financial health with a strong budget
- **\*** FOE Bookkeeping guide Ideas and practices for improved financial organization
- Discounted offer on QuickBooks compatible checks